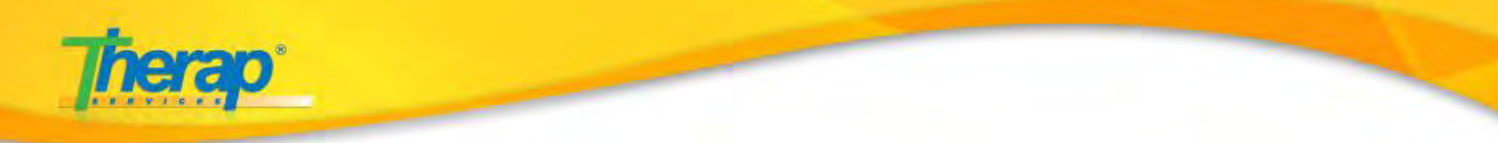

# **Therap Billing Module Setup (NY) – Residential Habilitation**

The most important steps to setting up the Billing module are explained first.

- **Create Revenue Code**
- **Create Habilitation Service Type**
- **Hab Plan Checklist mapping**
- **Create Description Code**
- **Create Attendance Type**

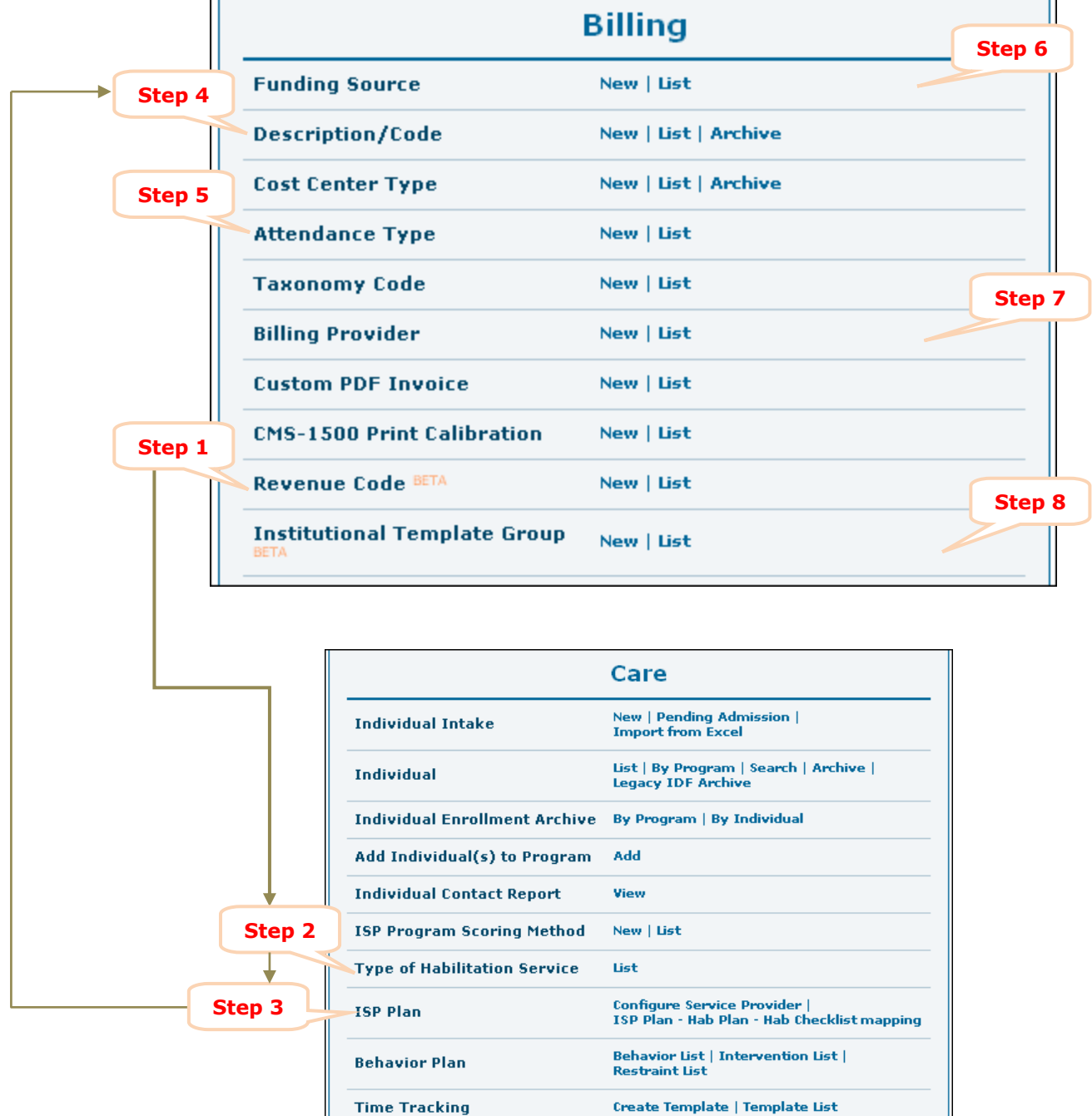

#### **Therap Services, LLC.**

562 Watertown Avenue, Suite 3, Waterbury, CT 06708-2240, Phone: (203) 596-7553, **www.therapservices.net**

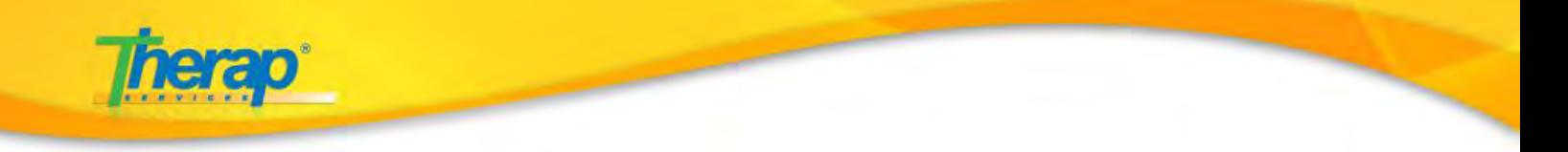

Please follow the following steps to set up the Billing module for your agency users.

## **Step 1**. **Create Revenue Code**

a. First step to setting up the Billing section for regular users is to create a **Revenue Code.** 

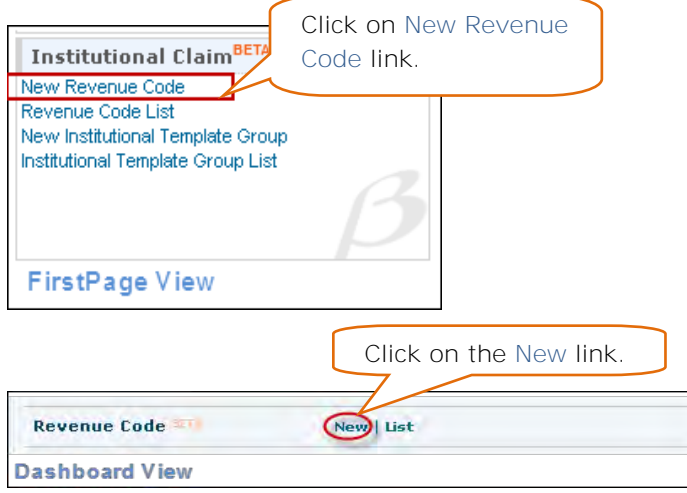

b. Enter the appropriate information in the 'Code' and 'Description' fields and click on 'Save' button to save the Revenue Code.

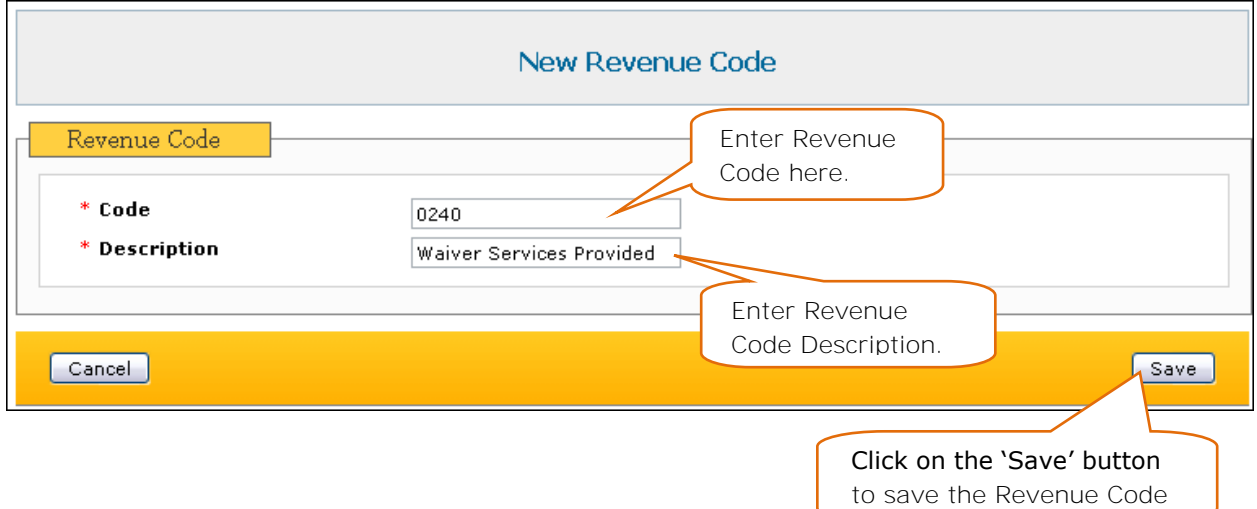

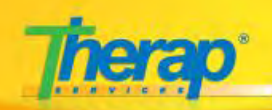

Another **Revenue Code** needs to be created for the non-billable services.

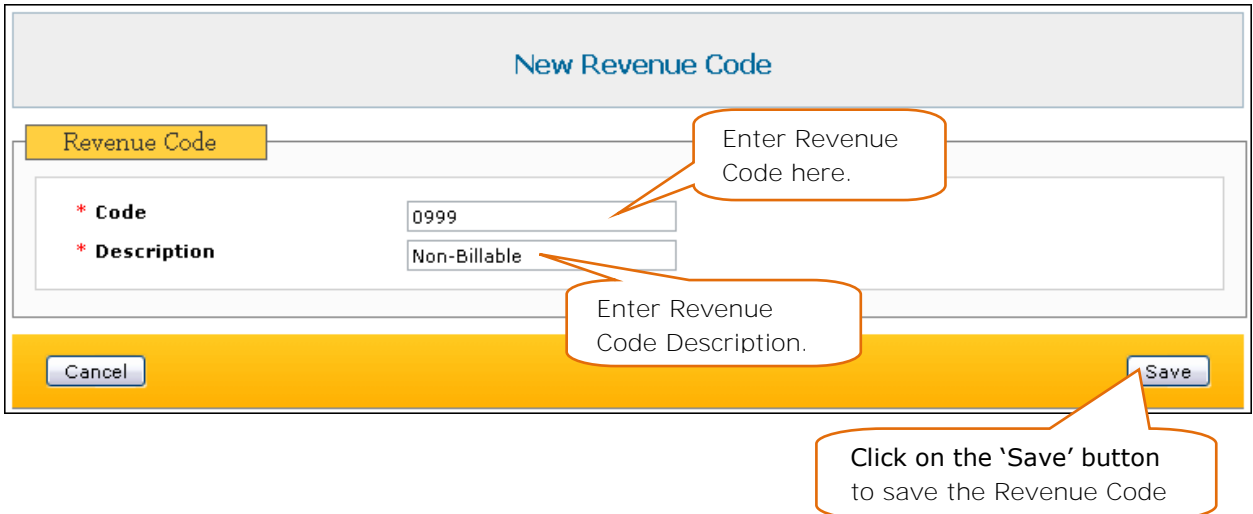

The Revenue Code will be used while creating new **Service Description/Code** and new **Attendance Type**.

# **Step 2**. **Create Habilitation Service Type**

a. The next step is to create a **Habilitation Service Type** from your FirstPage/Dashboard.

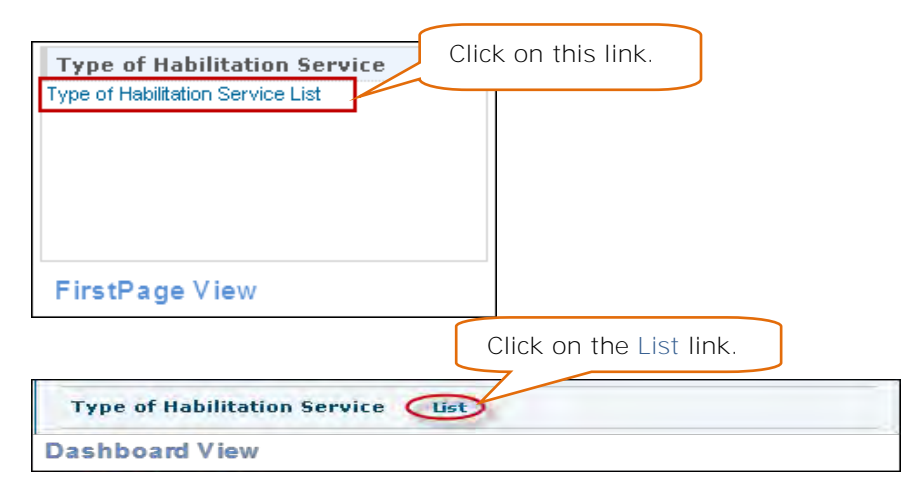

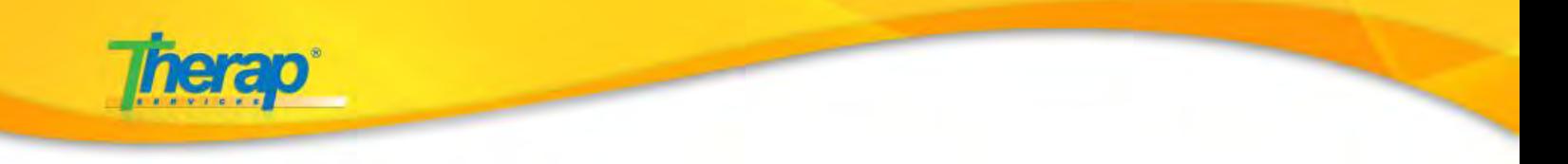

b. Click on the Create New Type of Habilitation Service link to create Habilitation type.

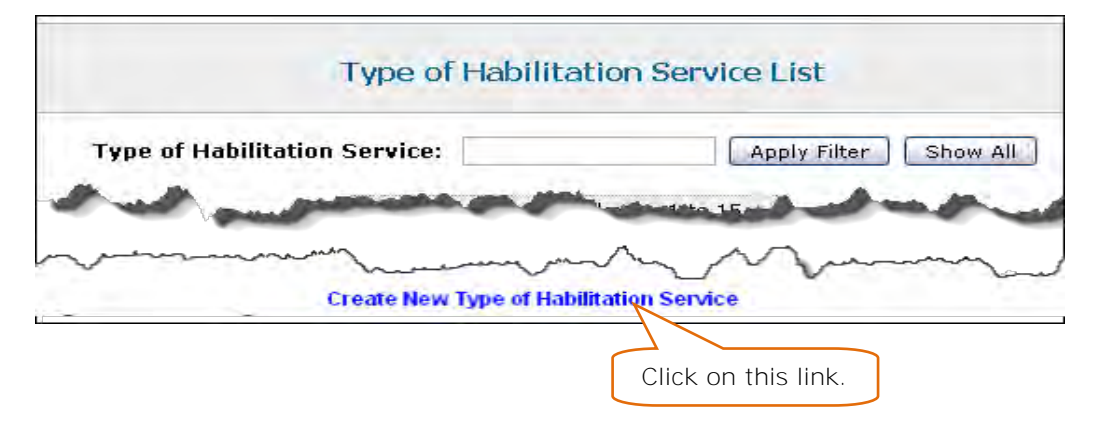

c. Enter Habilitation Service name

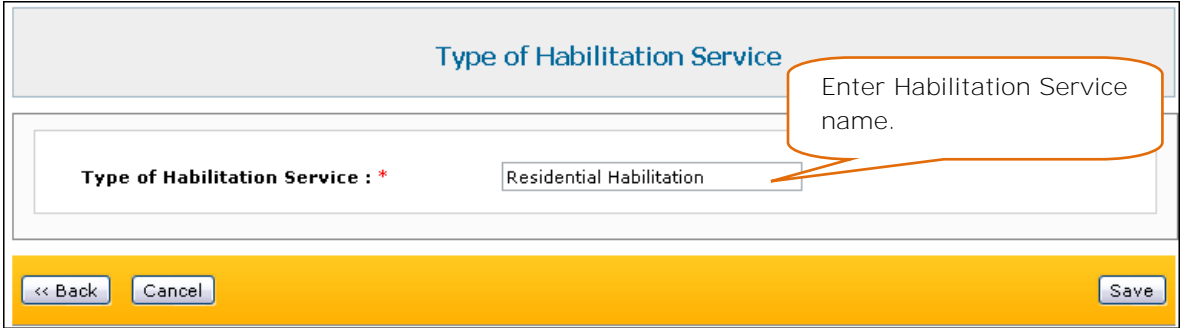

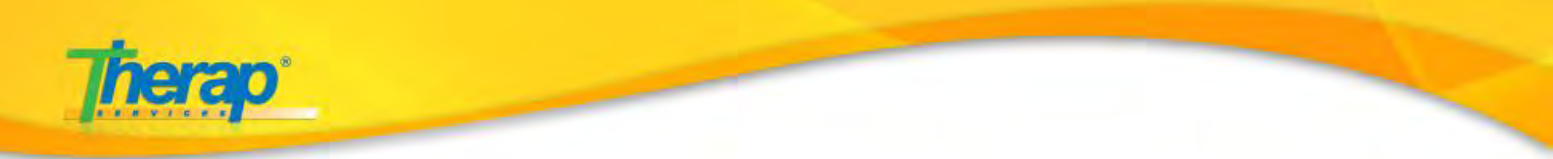

# **Step 3. Hab Plan Checklist Mapping**

a. You will need to map the ISP Plan, Hab Plan and Hab Checklist type. You can do this from your FirstPage/Dashboard.

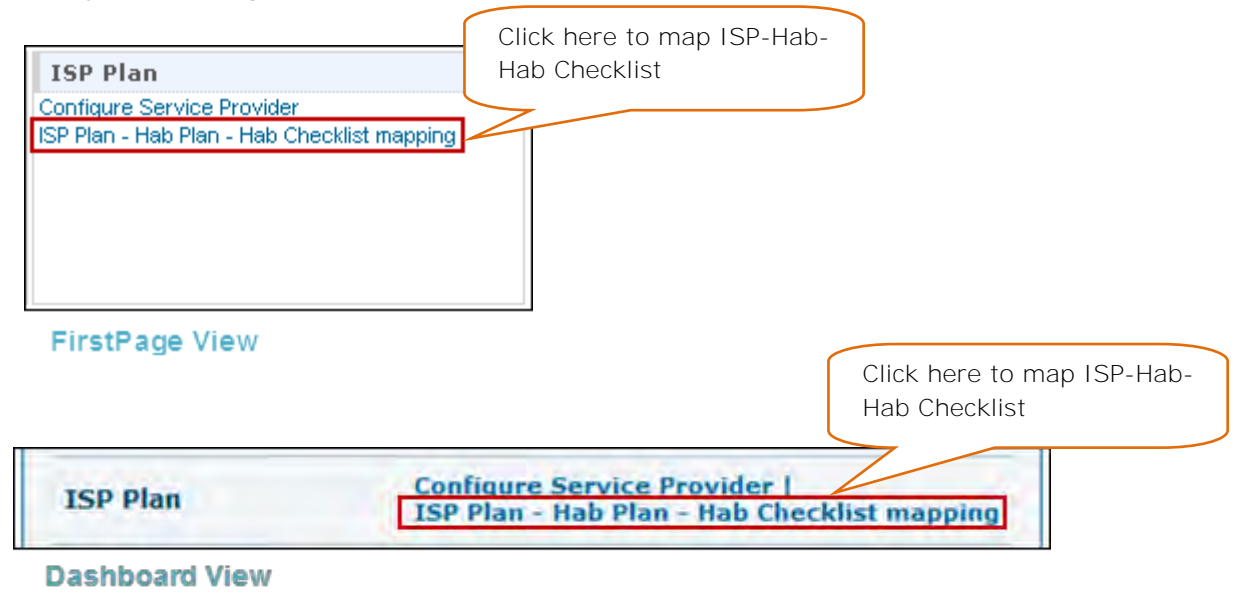

b. Under the **Mapping(s)** section of the **ISP Plan-Hab Plan-Hab Checklist** mapping page select the appropriate parameters.

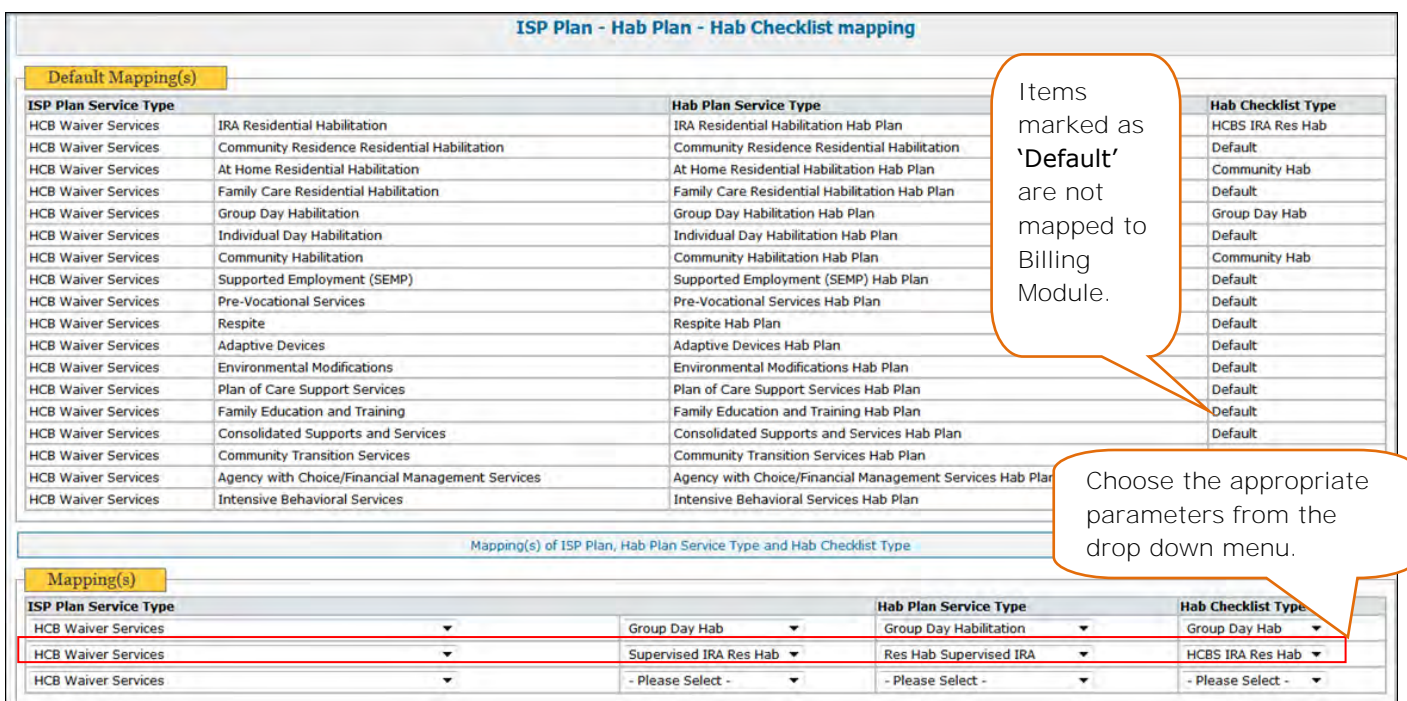

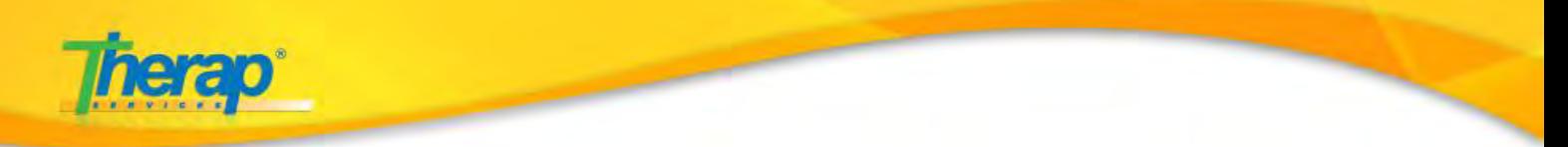

# **Step 4**. **Create Service Descripton/Code**

a. Next, you will need to create a **Service Description/Code** from your FirstPage/Dashboard.

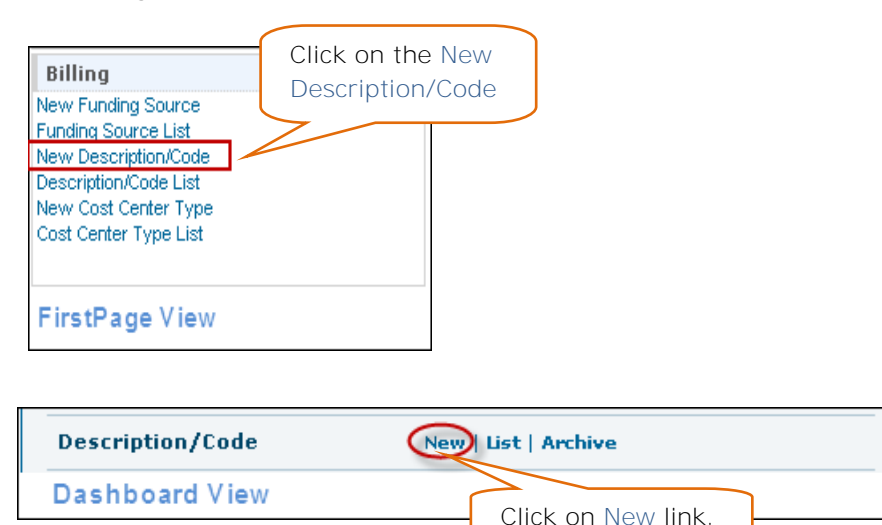

b. You will need to create Service Description Codes for the Habilitation Service type (**Res Hab**) that you created in **Step 2**.

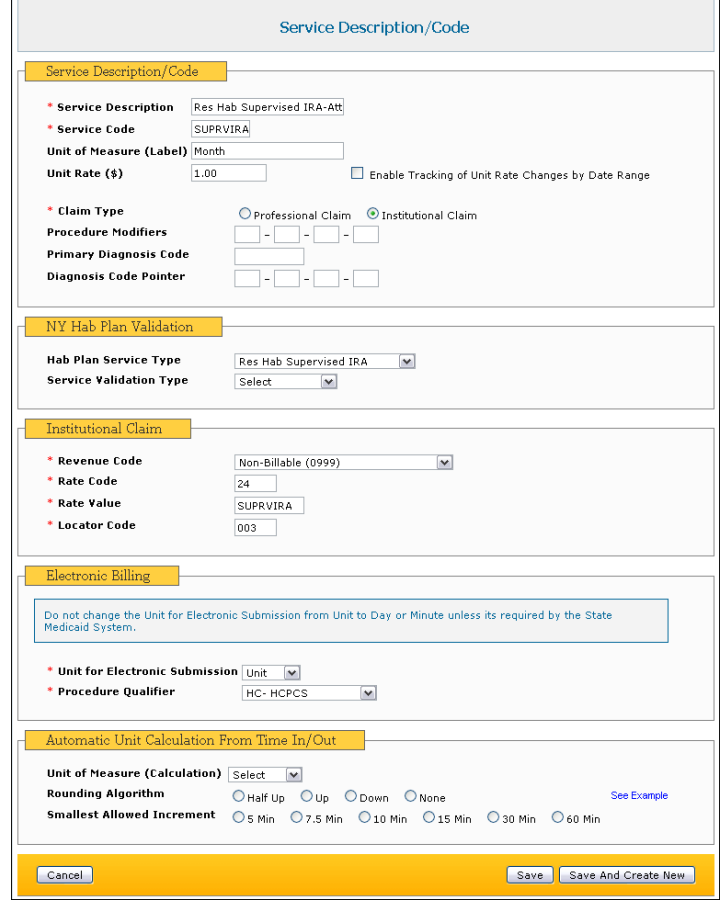

562 Watertown Avenue, Suite 3, Waterbury, CT 06708-2240, Phone: (203) 596-7553, **www.therapservices.net**

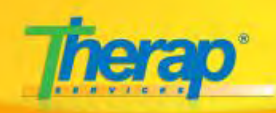

4 Type of Service Description/Code need to be made:

- Res Hab Supervised IRA Attendance
- Res Hab Supervised IRA 1st Half Month
- Res Hab Supervised IRA 2nd Half Month
- Res Hab Supervised IRA Full Month

Enter all the fields marked with the red asterisks (\*). You may enter the other fields as appropriate.

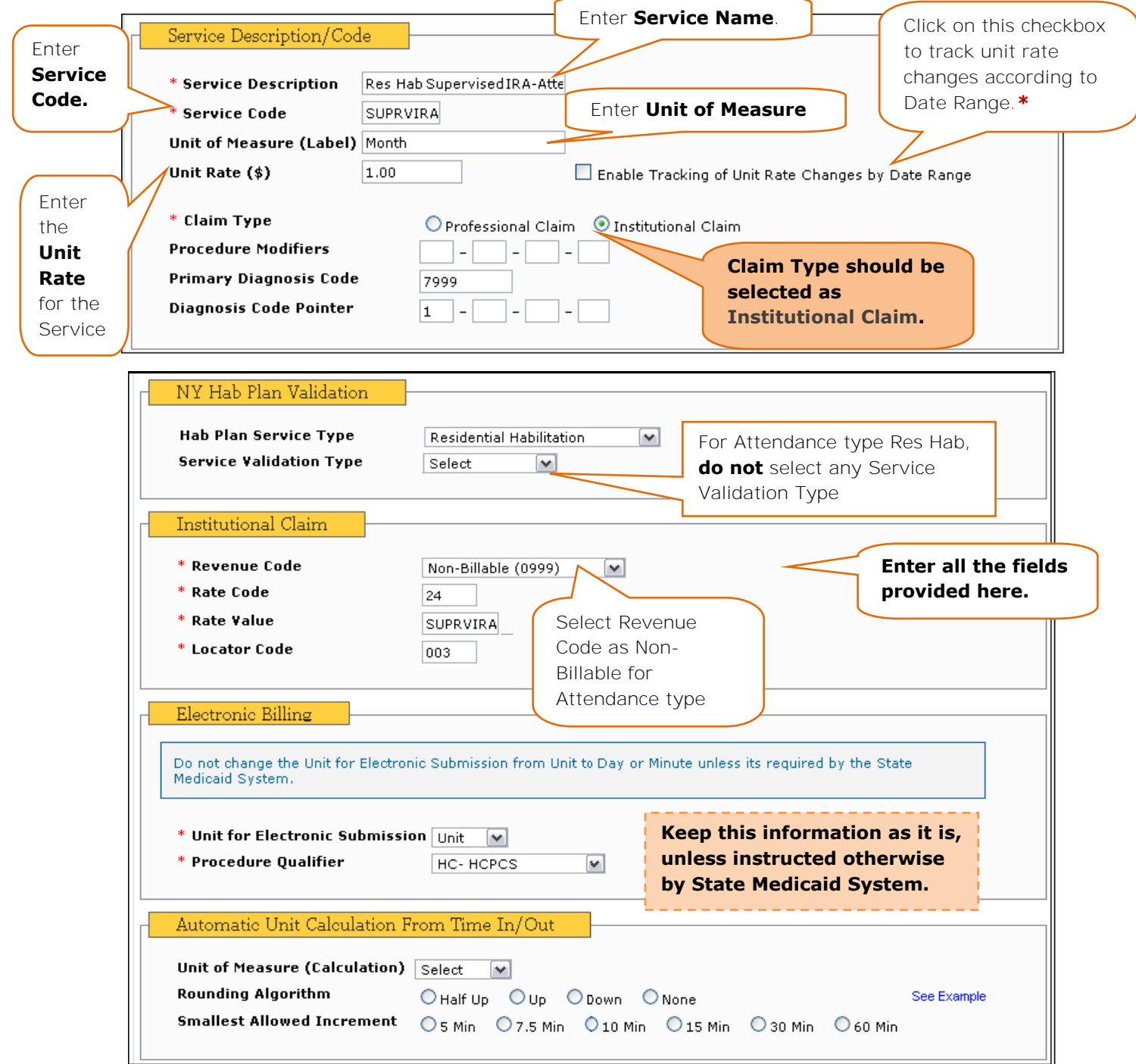

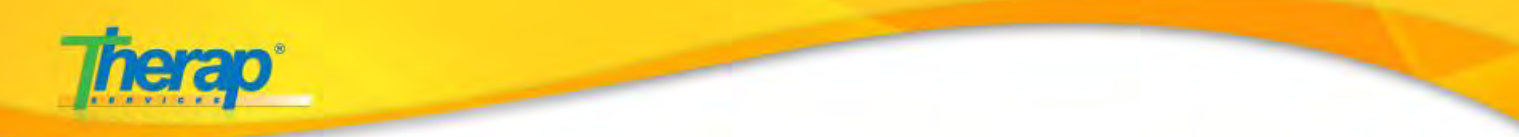

### **Res Hab Supervised IRA – 1st Half Month**

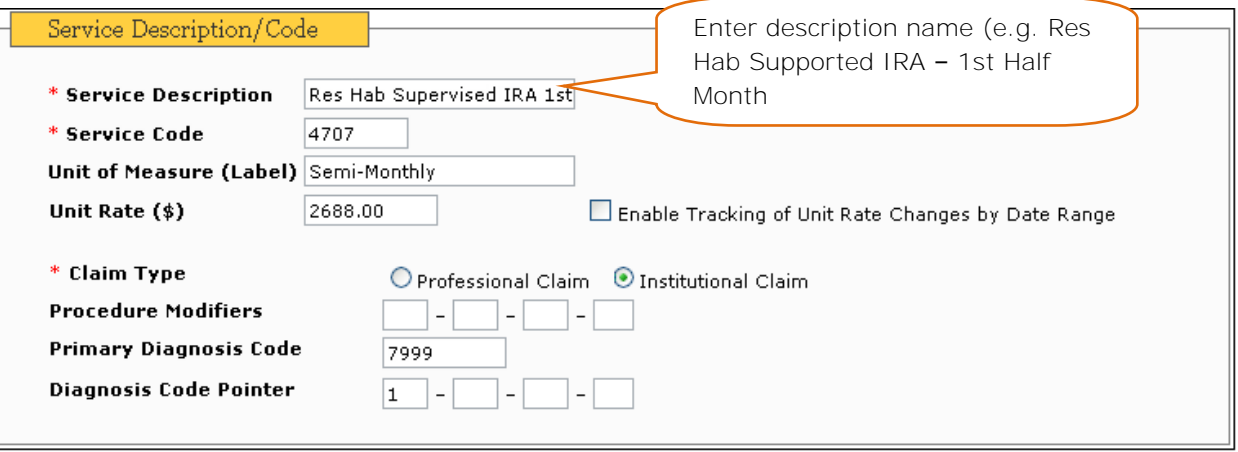

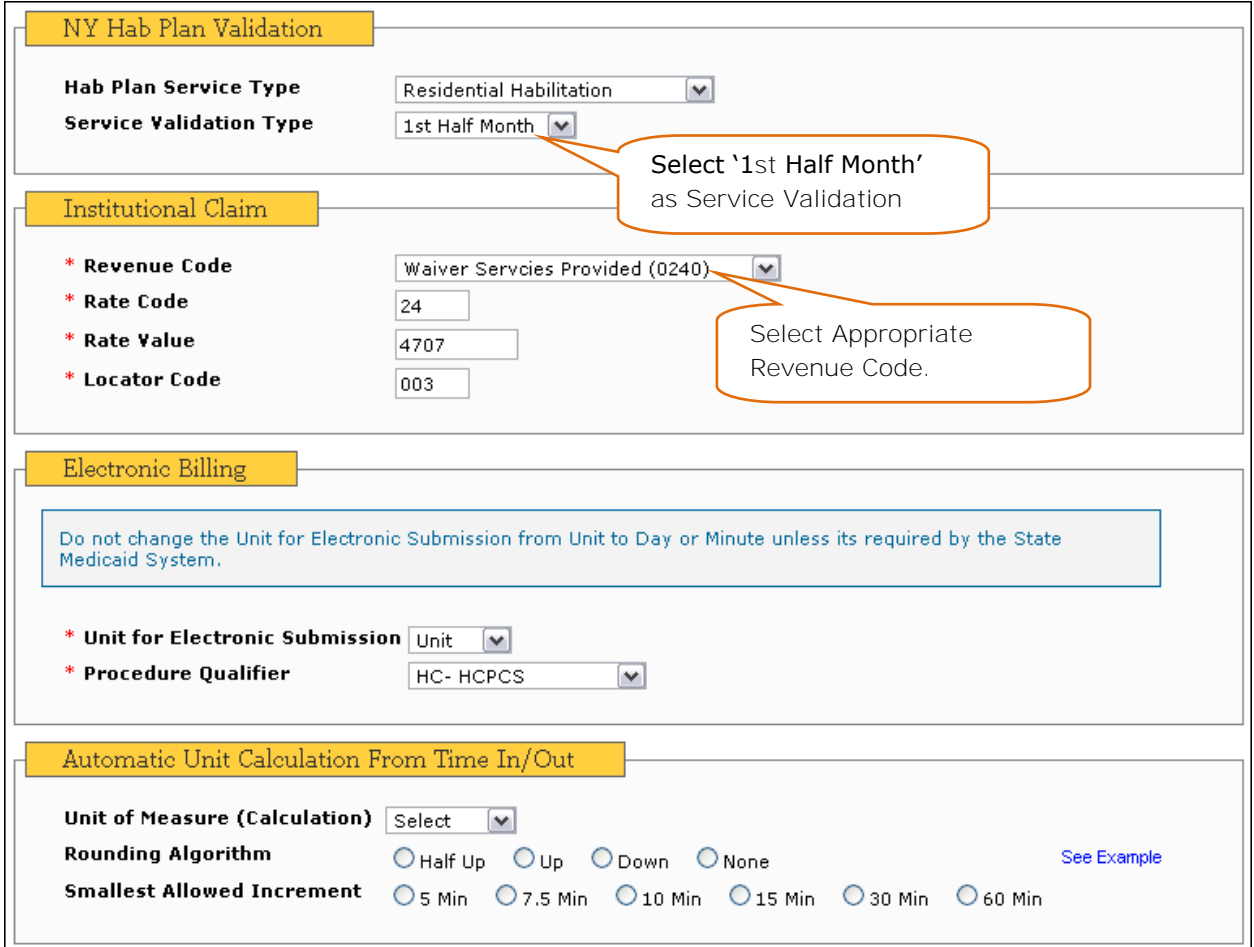

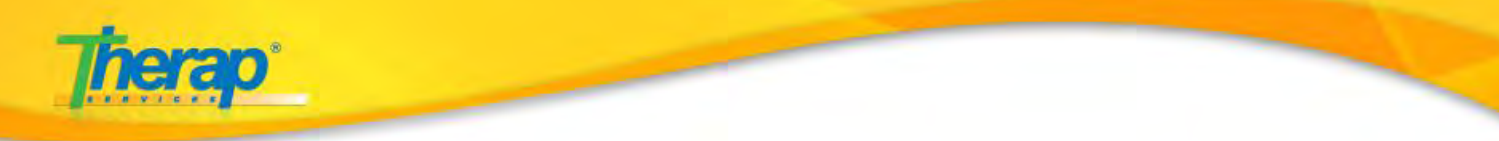

### **Res Hab Supervised IRA – 2nd Half Month**

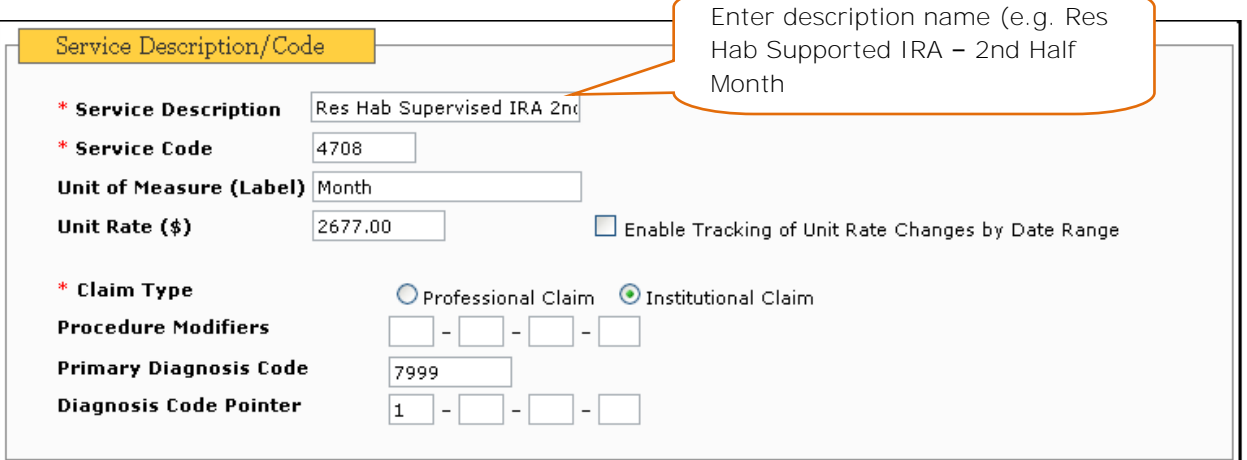

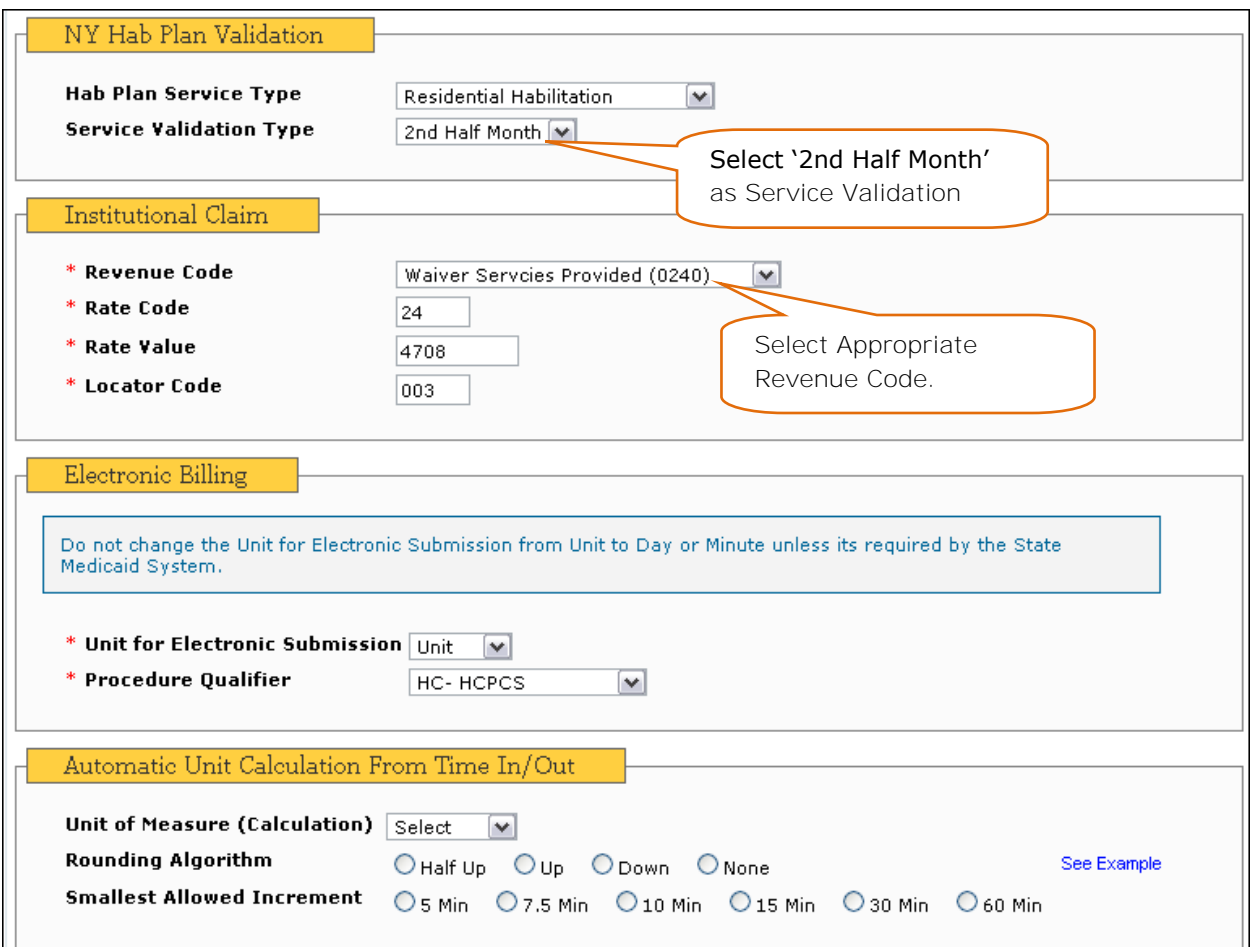

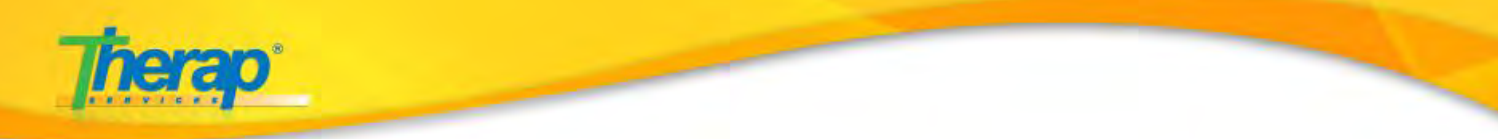

### **Res Hab Supervised IRA – Full Month**

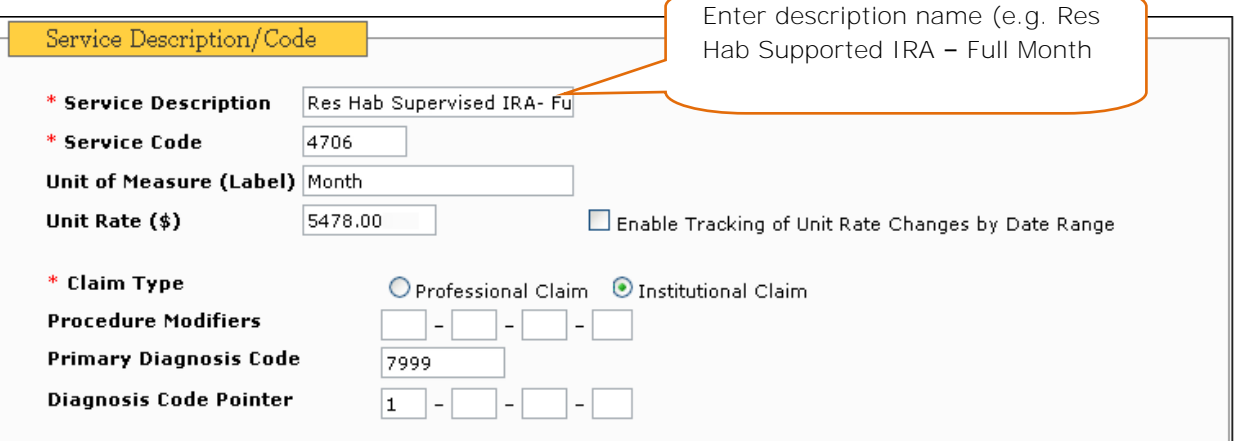

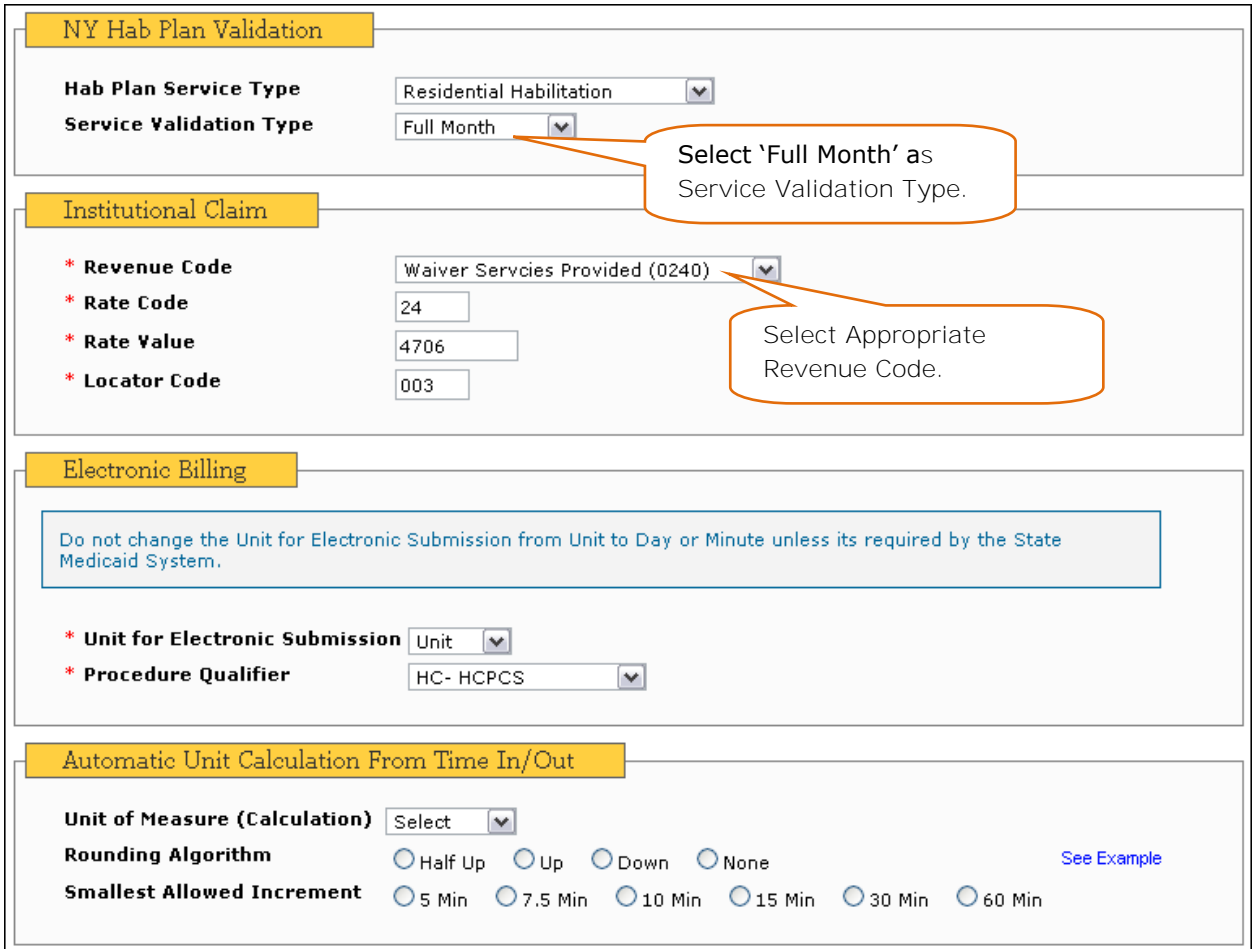

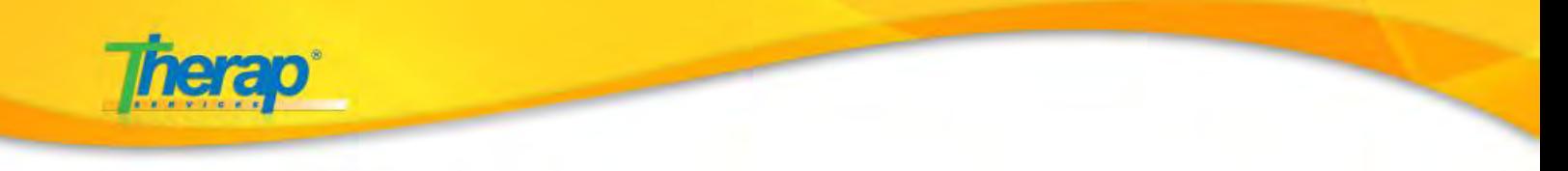

Once you are done filling up all the sections in the Service Description/Code form, click on the 'Save' button.

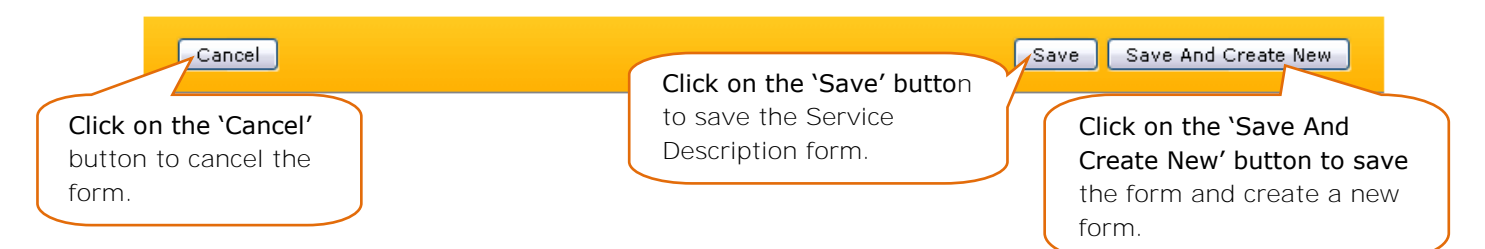

### **Step 5**. **Create Attendance Type**

**Dashboard View** 

a. After creating Service Description/Code, you will need to create Attendance Type from your FirstPage/Dashboard.

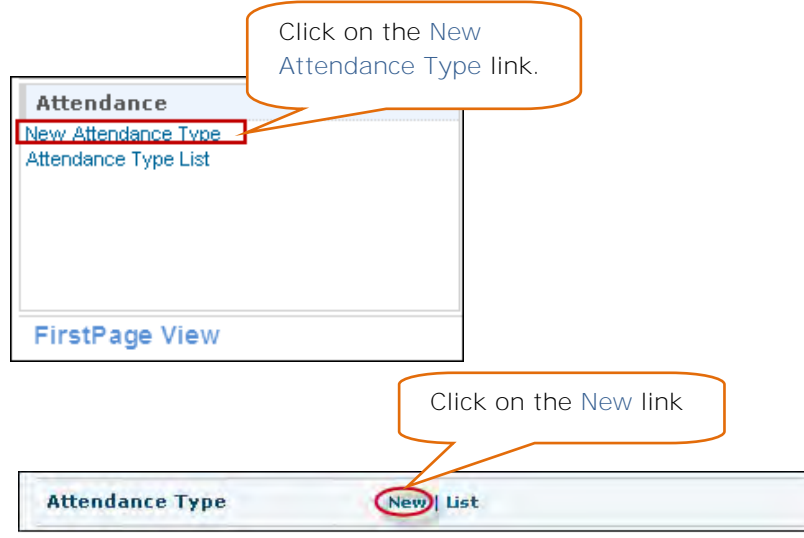

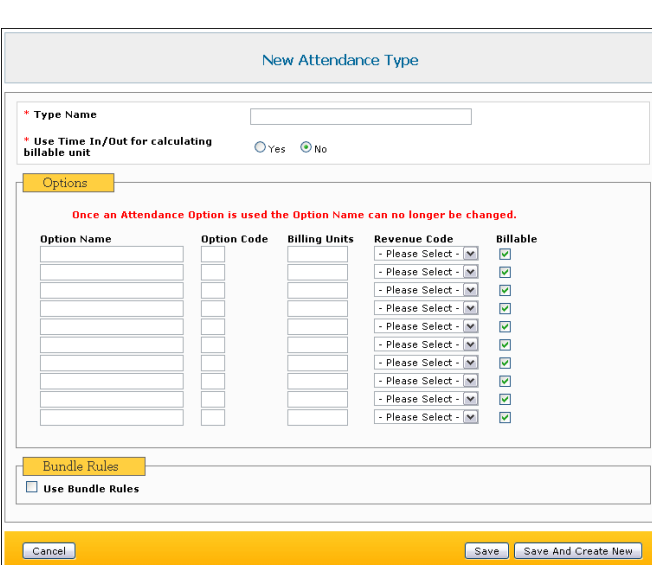

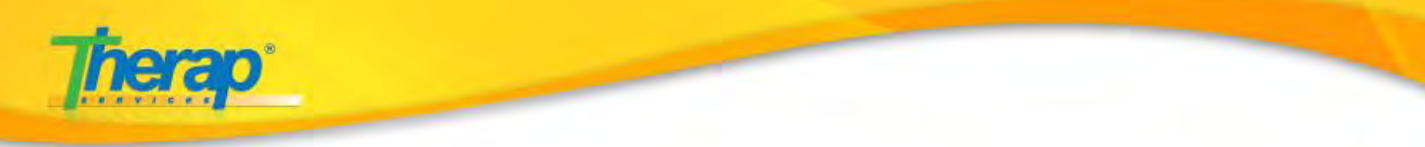

For Residential Day Hab Services you will need to select the 'Use Time In/Out for calculating billable unit' field as 'No'

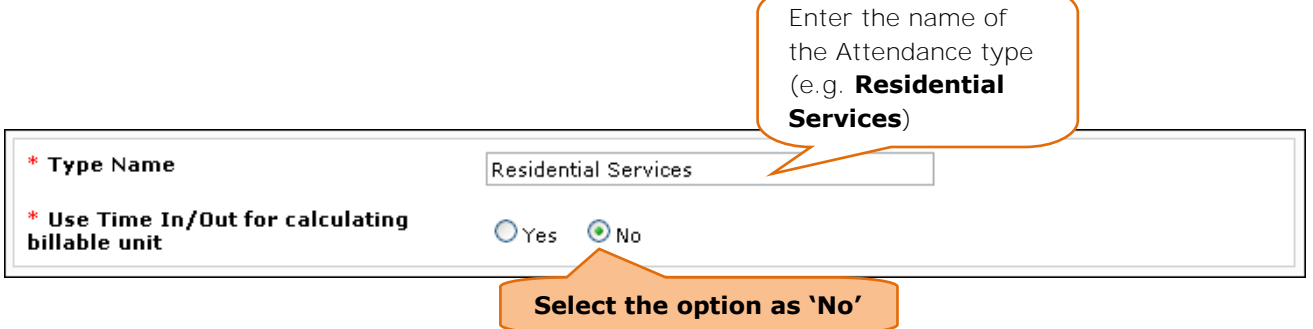

Under the Options section, enter the information as appropriate.

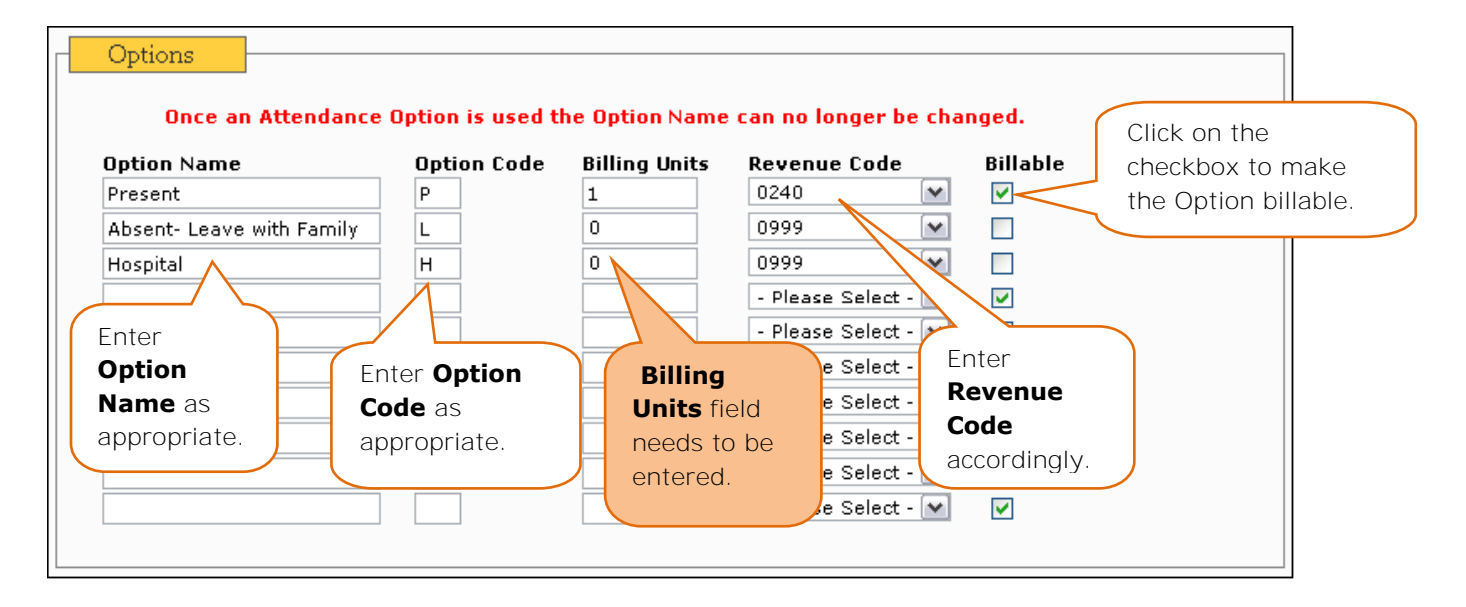

In the Bundle Rules section, select the 'Use Bundle Rule' check box, and then select the 'Monthly' radio button option under it.

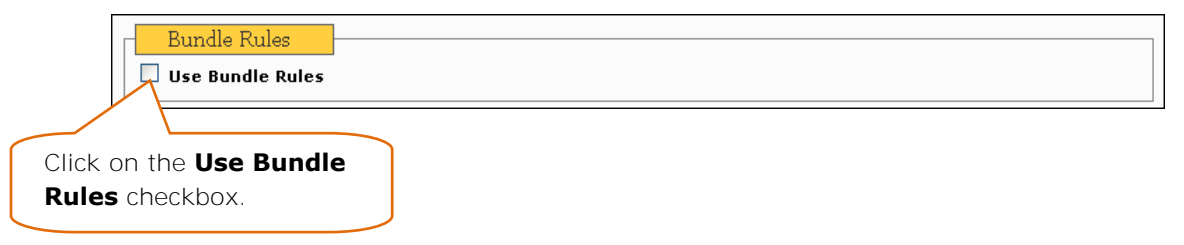

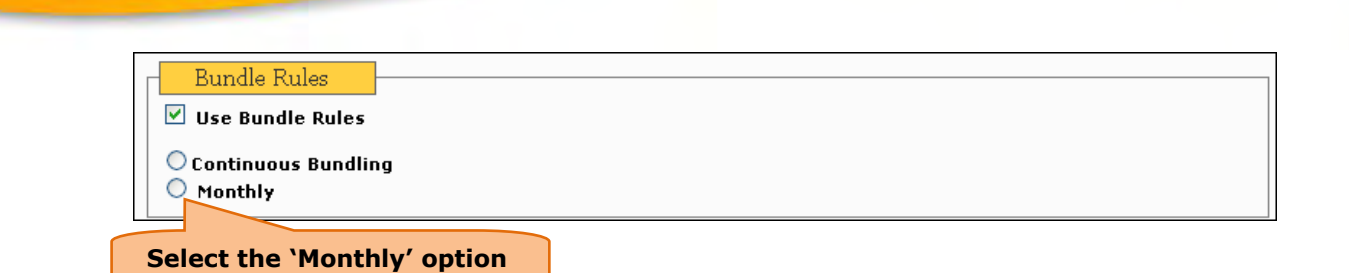

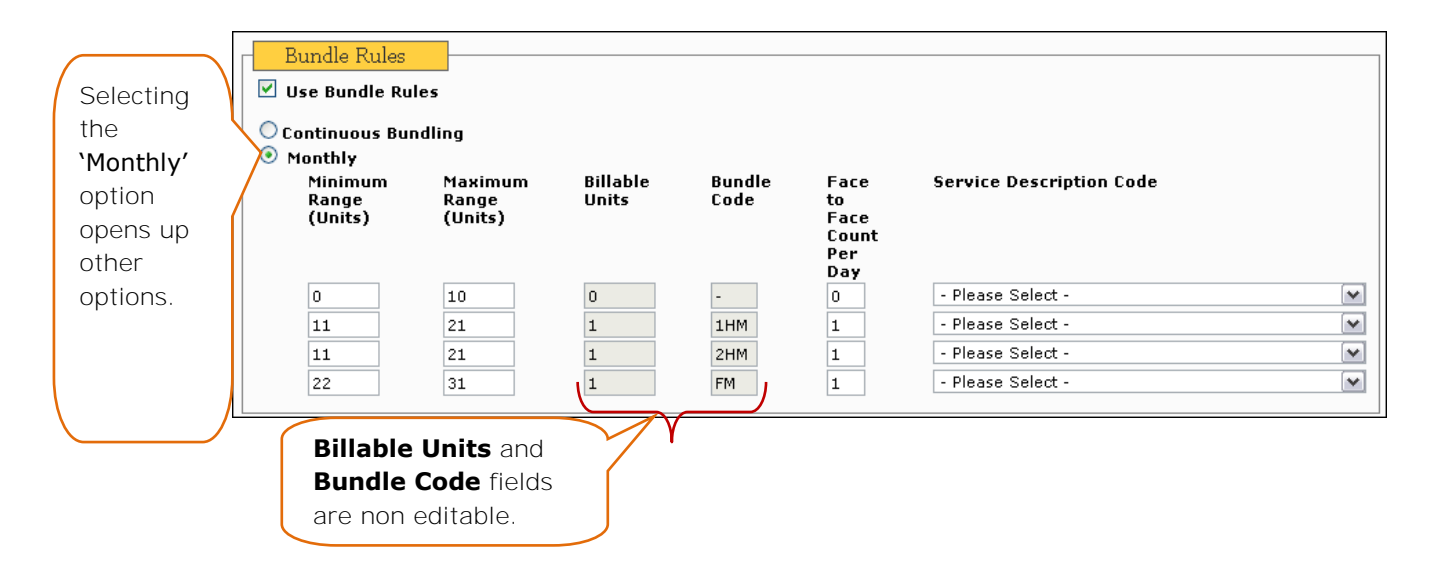

#### **Bundle Code:**

- None
- 1HM 1<sup>st</sup> Half Month
- **2HM**  $2^{nd}$  Half Month
- **FM** Full Month

#### **Bundle Rules Explanation:**

If a **service** has a **minimum time** range of **0-10 days** the service **will not be billable**.

A **1st Half Month** Service will need to have a **minimum time** range of **11-21 days** and at least **1 Face to Face Count per Day**.

A **2nd Half Month** Service will need to have a **minimum time** range of **11-21 days** and at least **1 Face to Face Count per Day**.

A **Full Month** Service will need to have a **minimum time** range of **21-30 days** and at least **1 Face to Face Count per Day**.

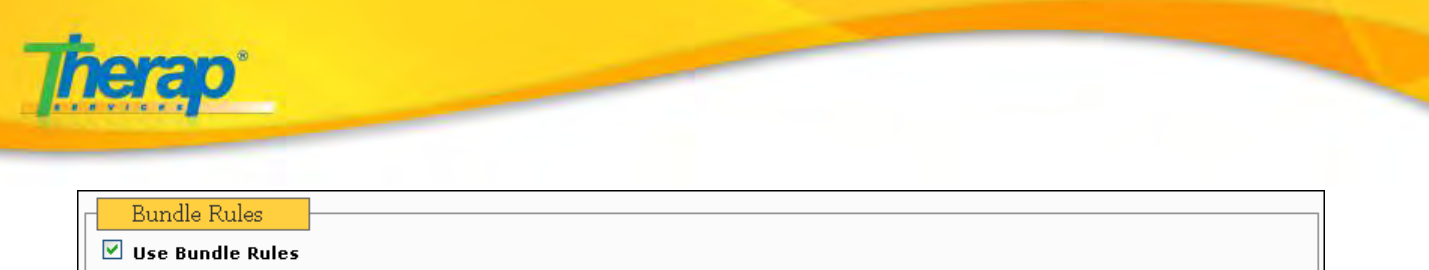

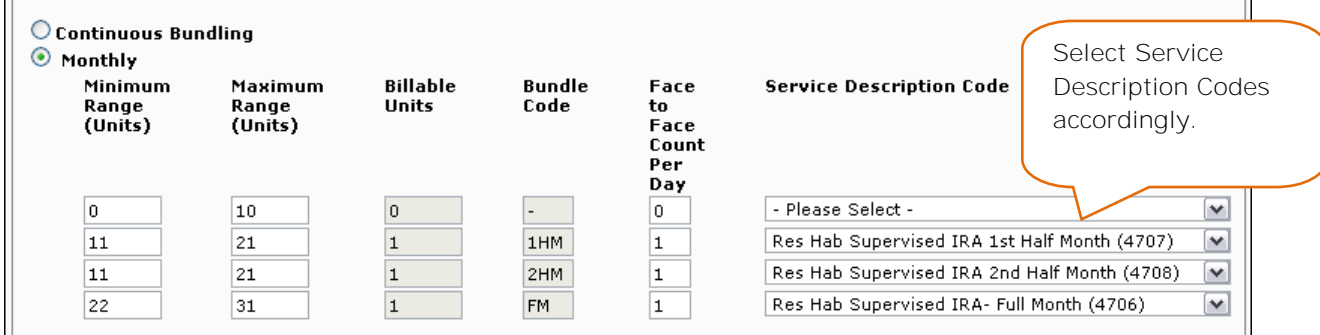

Once you are done entering information in all the sections, click on the 'Save' button to save the Attendance Type.

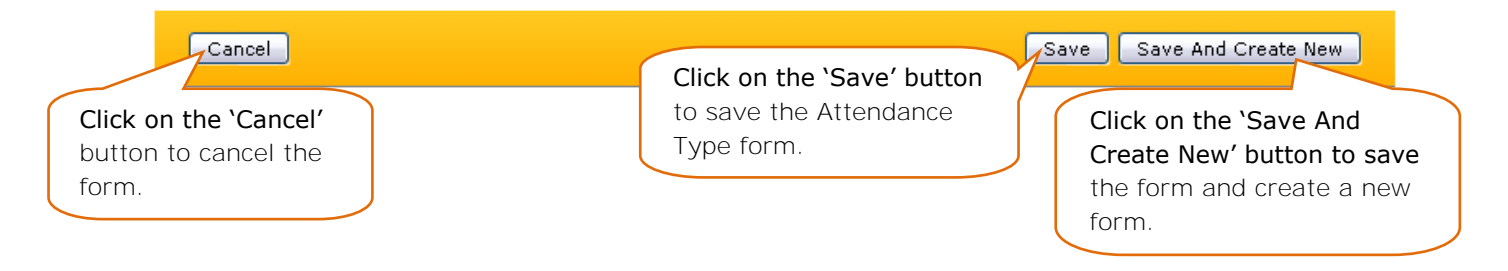

### **Step 6**. **Setting up Funding Source**

a. You will need to setup the Funding Source from your FirstPage/Dashboard.

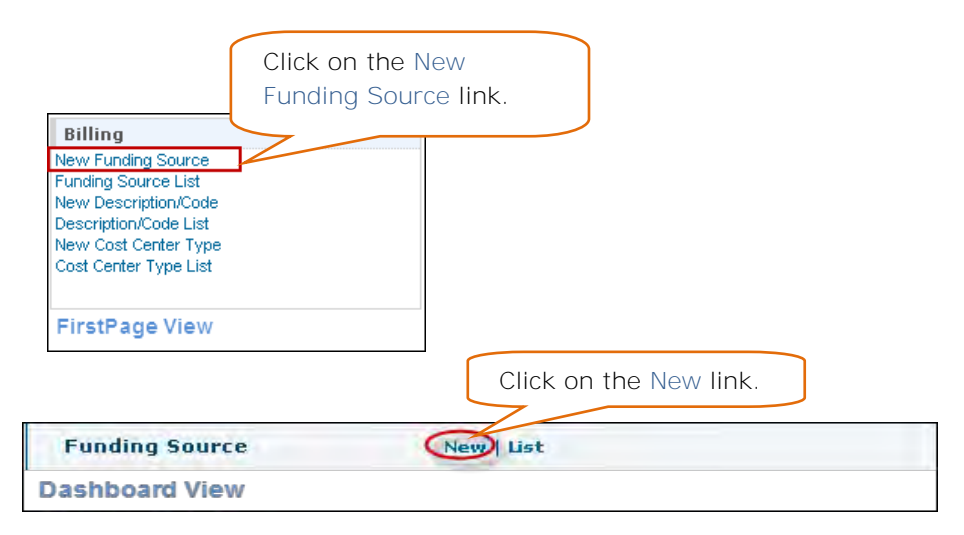

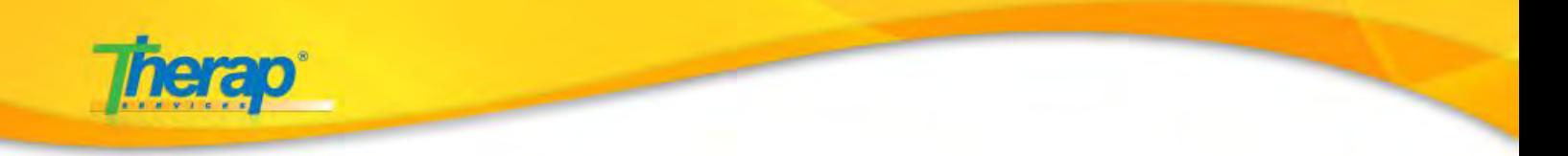

b. A **Funding Source** is a person or entity paying the bills for one or more individuals. Funding sources are used when creating Service Authorizations for an individual.

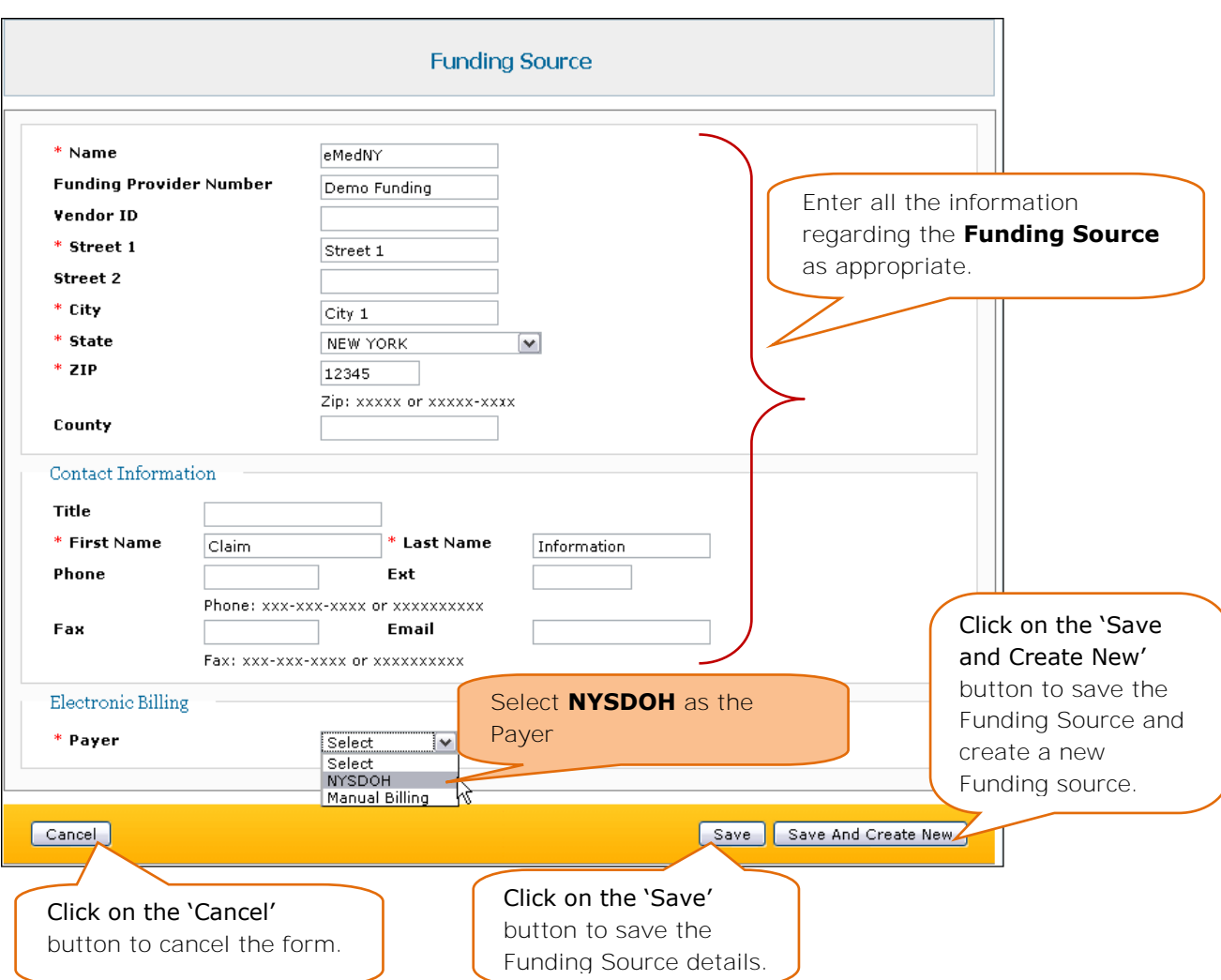

Enter all fields marked with red asterisks (**\***)

### **Manual Billing is selected if Claims are not required to be sent Electronically**.

 If you do not see State Medicaid (**NYSDOH**) please contact support at '*support@therapservices.net*' or via '*My Issues*'.

**Payer cannot be changed once Service Authorization is created**.

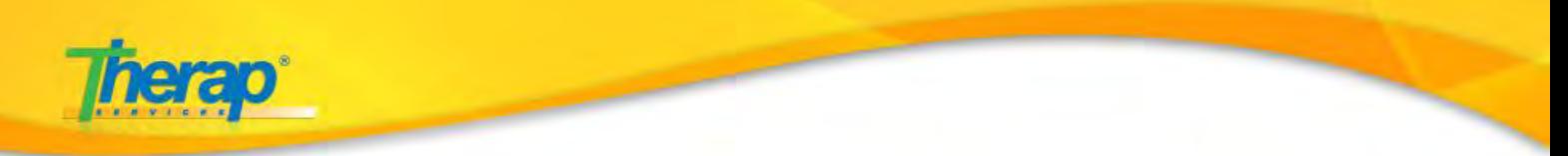

# **Step 7. Setting up Billing Provider**

a. Next, you will need to create a Billing Provider for your Billing module from your FirstPage/Dashboard.

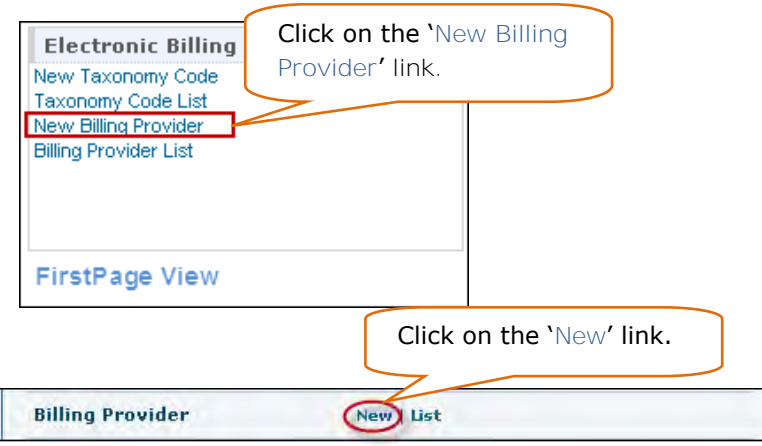

**Dashboard View** 

b. Billing Provider information will be used when generating and sending claims to State Medicaid (NYDOSH).

Administrators can define their billing providers along with the Medicaid Provider Number, provider address, contact information, and additional contact information, among others.

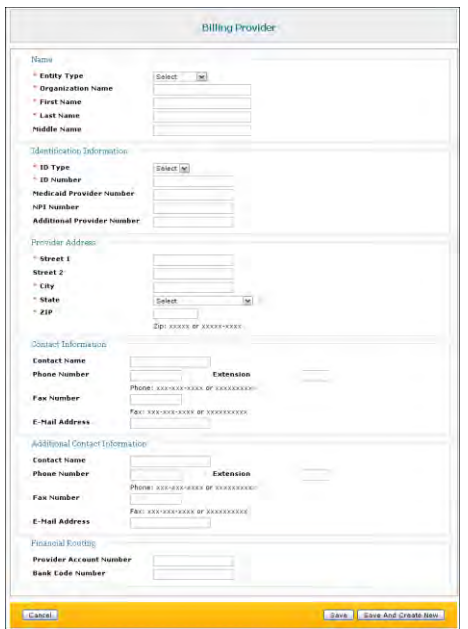

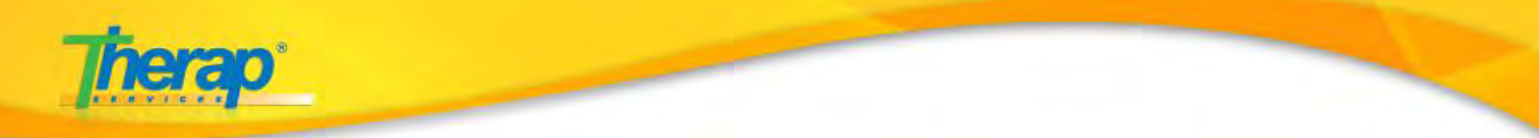

### **Enter all fields marked with the red asterisks (\*)**

a. Enter Billing Provider **Name** and **Entity Type**:

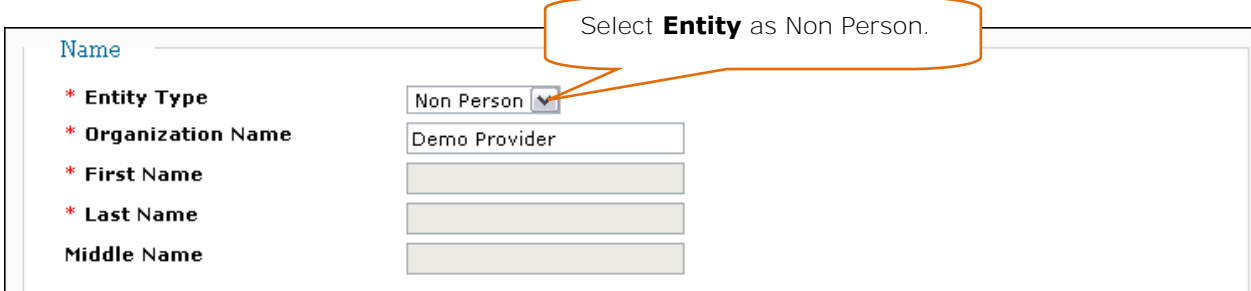

b. Enter **Identification Information** as appropriate:

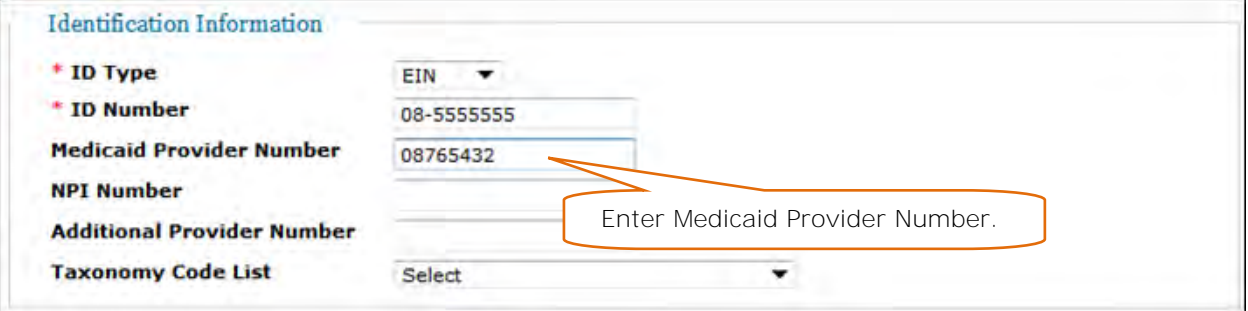

c. Enter **Provider Address** as appropriate:

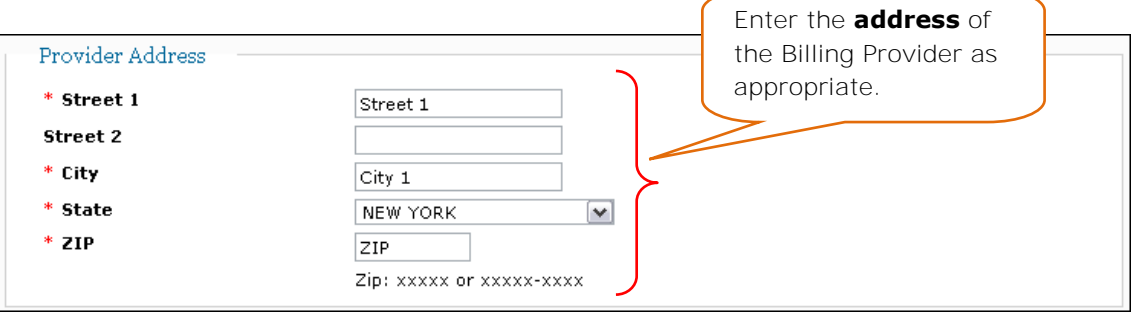

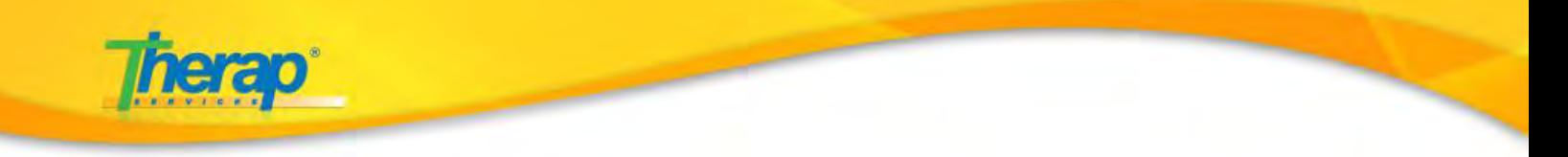

d. Enter **Contact Details** as appropriate:

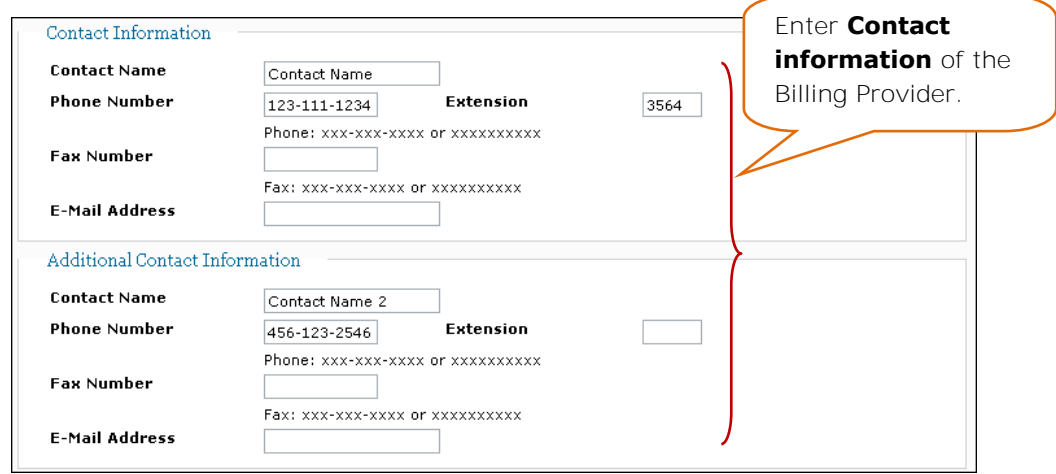

e. Enter **Financial Routing** information as appropriate:

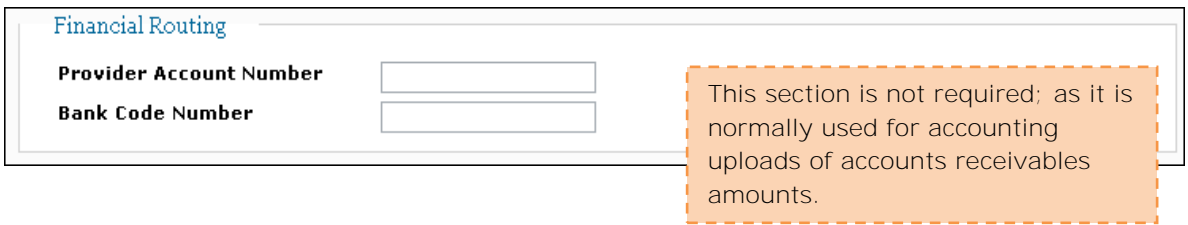

Once you have entered all the information, click on the 'Save' button to save the Billing Provider form.

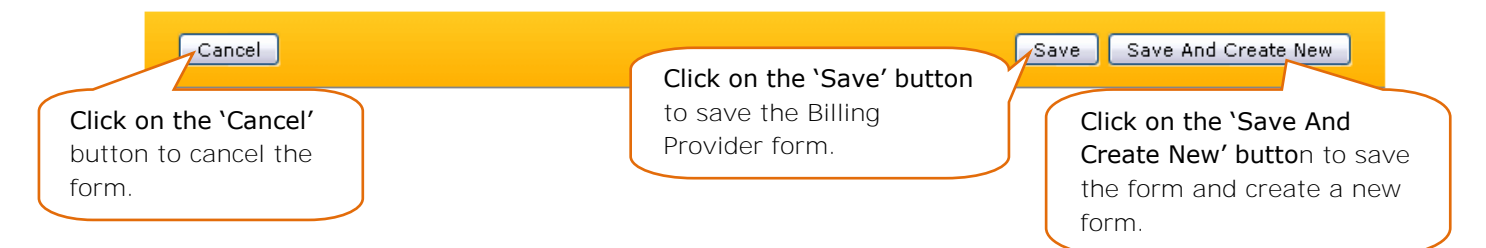

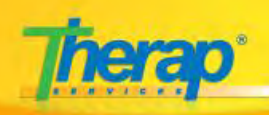

## **Step 8. Setting up Institutional Template Group**

Setting up **Institutional Template Group**; this is used while generating Claims.

Providers should create as few Institutional Template as possible, such as Waiver Services and ICF/DD Services, and MSC Services. The Individual's Billing Templates will be organized and billed by Service Type or Service Description, using the related Medicaid Provider Code.

You will need to setup Institutional Template Group from your FirstPage/Dashboard.

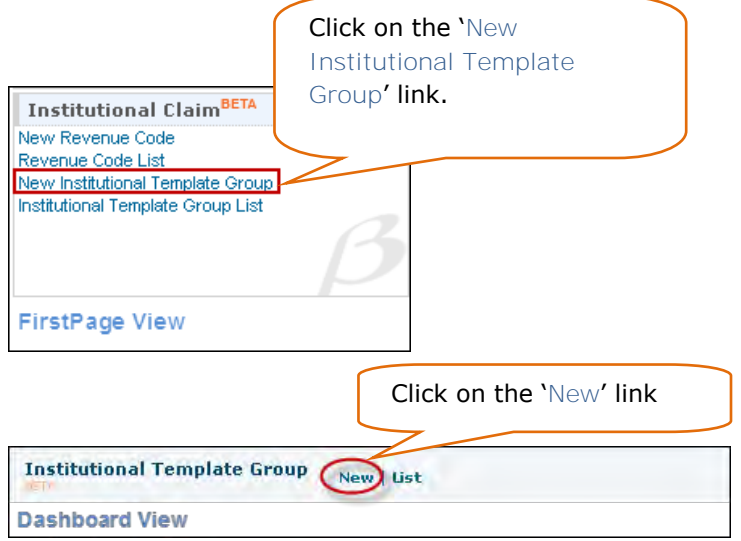

Enter new Institutional Template Group details:

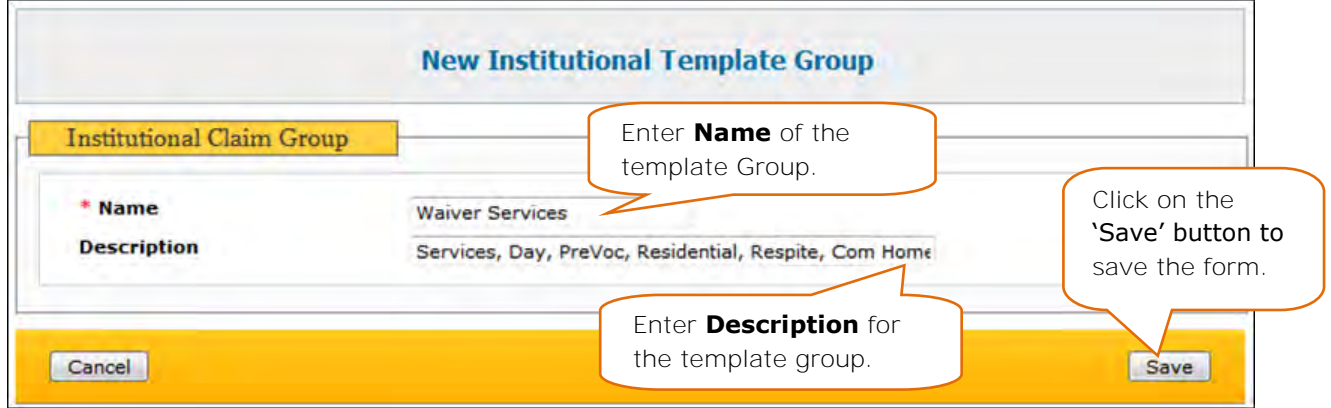

**Therap Services, LLC.** 562 Watertown Avenue, Suite 3, Waterbury, CT 06708-2240, Phone: (203) 596-7553, **www.therapservices.net**

BILLNY-UG-101311-mali

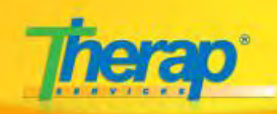

# **Regular User Specific Section:**

### **Creating Service Authorization**

Users with the **Service Authorization Submit** role can create new Service Authorizations for individuals and submit them for approval.

You will find the Service Authorization section under the Institutional Claim area.

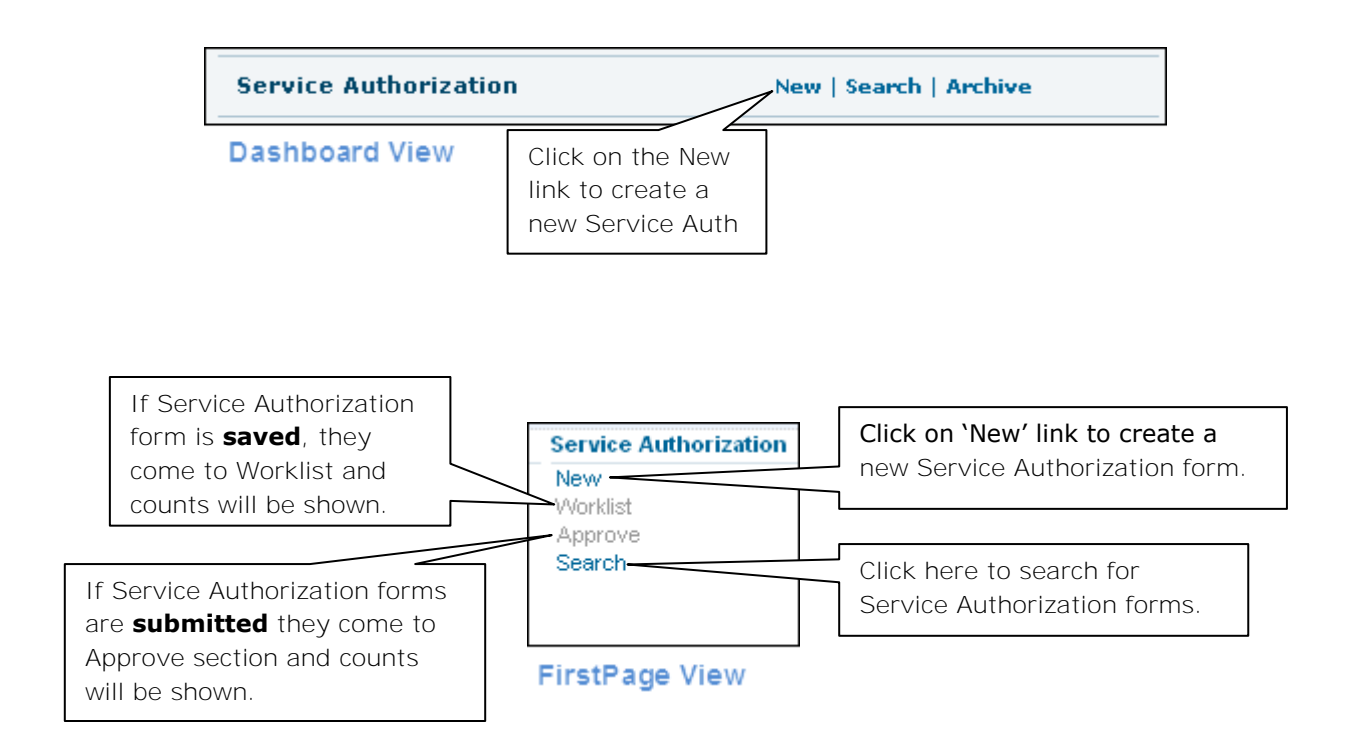

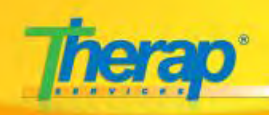

#### Service Authorization Status:

- 1. **In Prep** Service Authorization forms that are saved by users to be worked on at a later time, these forms have the *In Prep* status.
- 2. **Pending Approval** Service Authorization forms that are submitted by users and have not been approved, have the *Pending Approval* status.
- 3. **Approved** Service Authorization forms that are approved (by users with appropriate role) will have the *Approved* status.
- 4. **Discontinued** Service Authorization forms that are no longer required, can be discontinued (by users with appropriate roles) and these forms have the *Discontinued* status. Discontinued forms can be reactivated by appropriate users.

When the date range in a Service Authorization form crosses the current date, the Service Authorization form expires.

Service Authorization Roles:

- 1. **Service Authorization Submit** Save or Submit Service Authorizations, Delete saved Service Authorizations.
- 2. **Service Authorization Approve** Save or Submit Service Authorization Submit + Approve or Delete submitted (Pending Approval) Service Authorizations.
- 3. **Service Authorization Update** Update or Discontinue approved Service Authorizations. View Discontinued and Archived Service Authorizations forms.
- 4. **Service Authorization View** View approved Service Authorizations.

On clicking on the New link, you will be taken to a list of programs page, where you have to select the program.

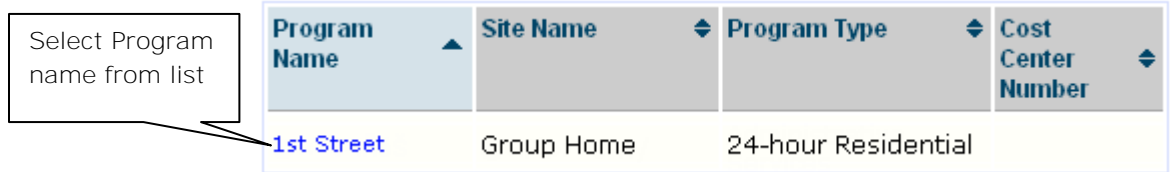

**Therap Services, LLC.** 562 Watertown Avenue, Suite 3, Waterbury, CT 06708-2240, Phone: (203) 596-7553, **www.therapservices.net**

BILLNY-UG-101311-mali

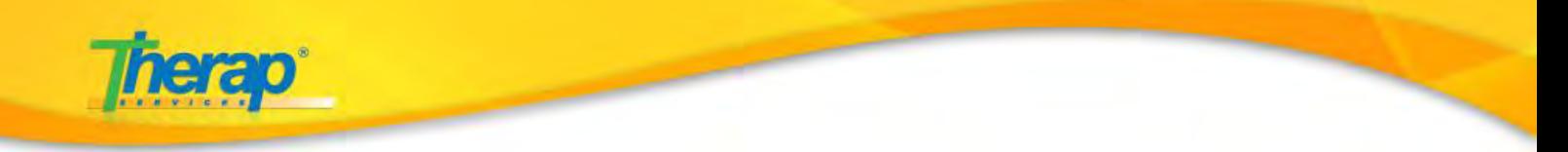

On selecting a program, the Service Authorization form will open. You will need to select the Individual for whom the Service Authorization needs to be created.

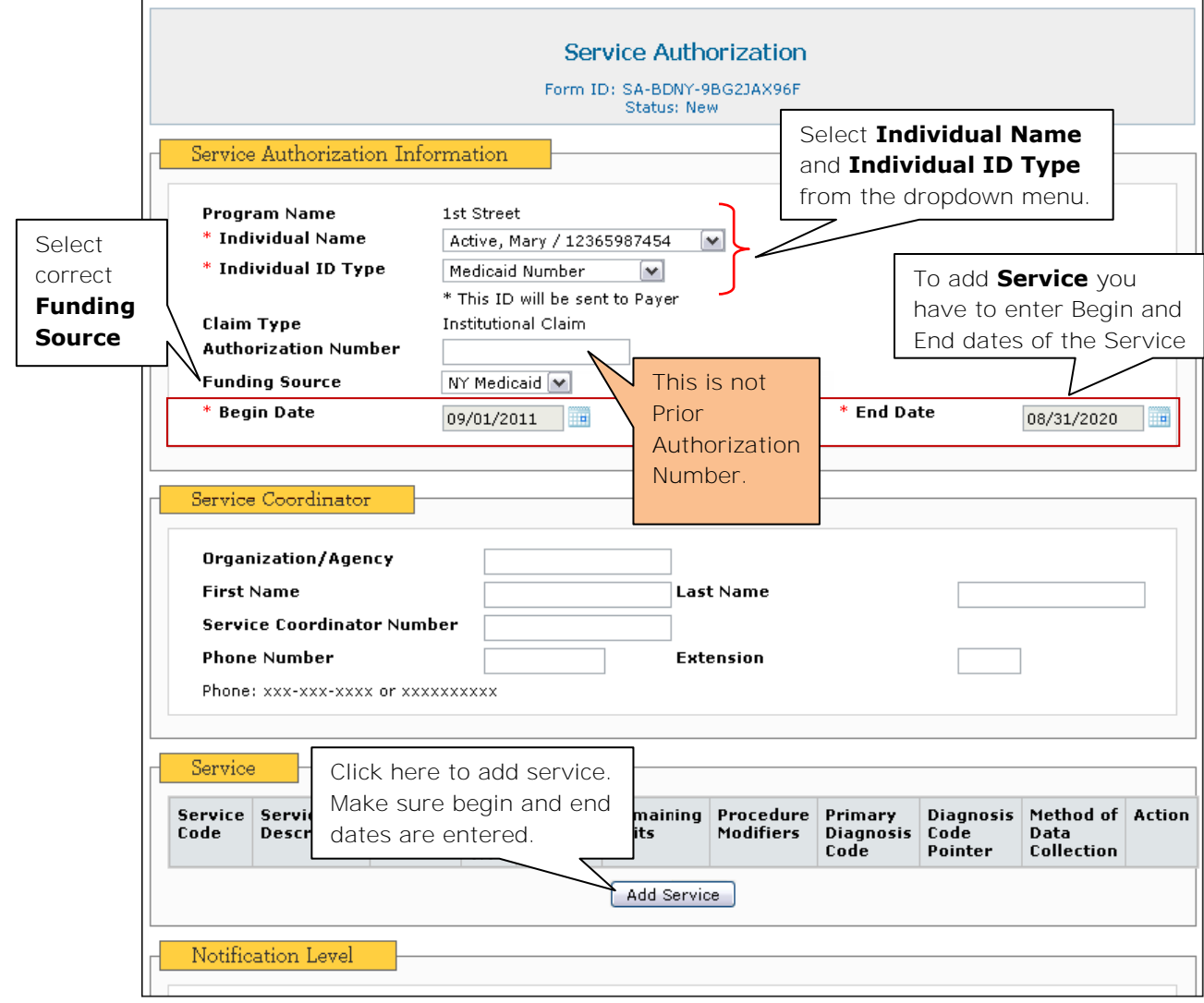

Make sure you have selected the appropriate **Funding Source** in the **Service Authorization** form else you will not be able to find Billing records while creating claims.

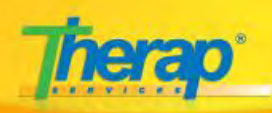

On clicking the 'Add service' button, a Service form will open in a pop-up window. You need to create 4 types of Service:

- a. Res Hab Supervise IRA-Attendance Method of Data Collection: Attendance
- b. Res Hab Supervise IRA 1st Half Month- Method of Data Collection: Billing Data
- c. Res Hab Supervise IRA 2nd Half Month– Method of Data Collection: Billing Data
- d. Res Hab Supervise IRA Full Month– Method of Data Collection: Billing Data

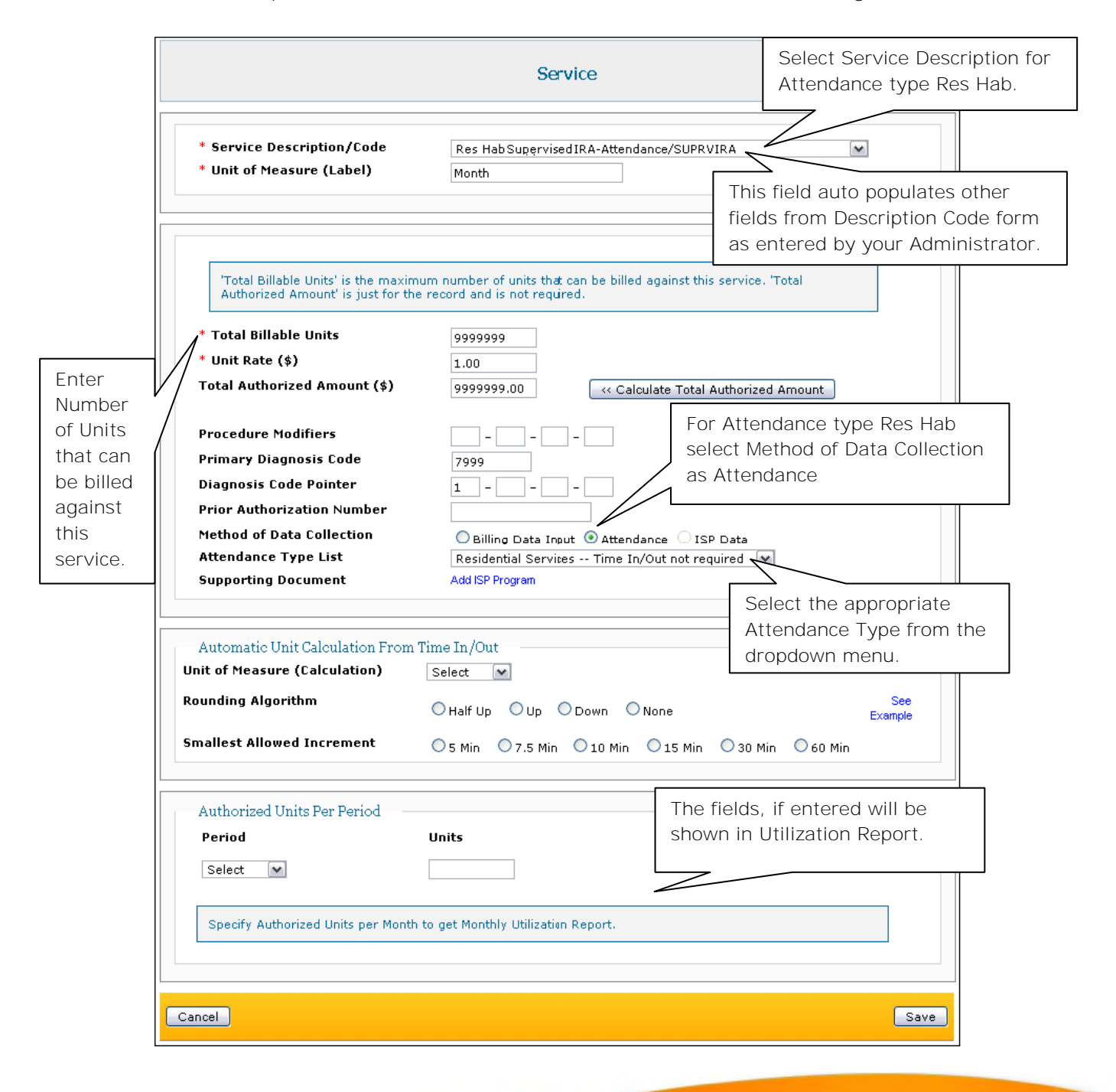

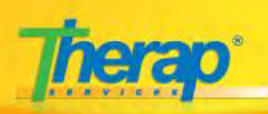

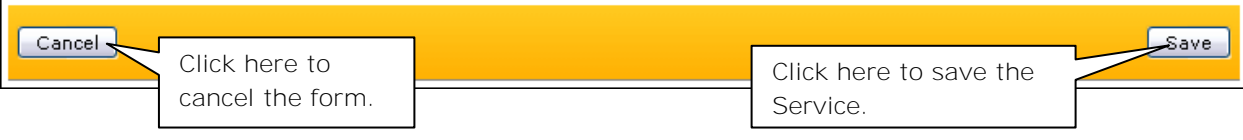

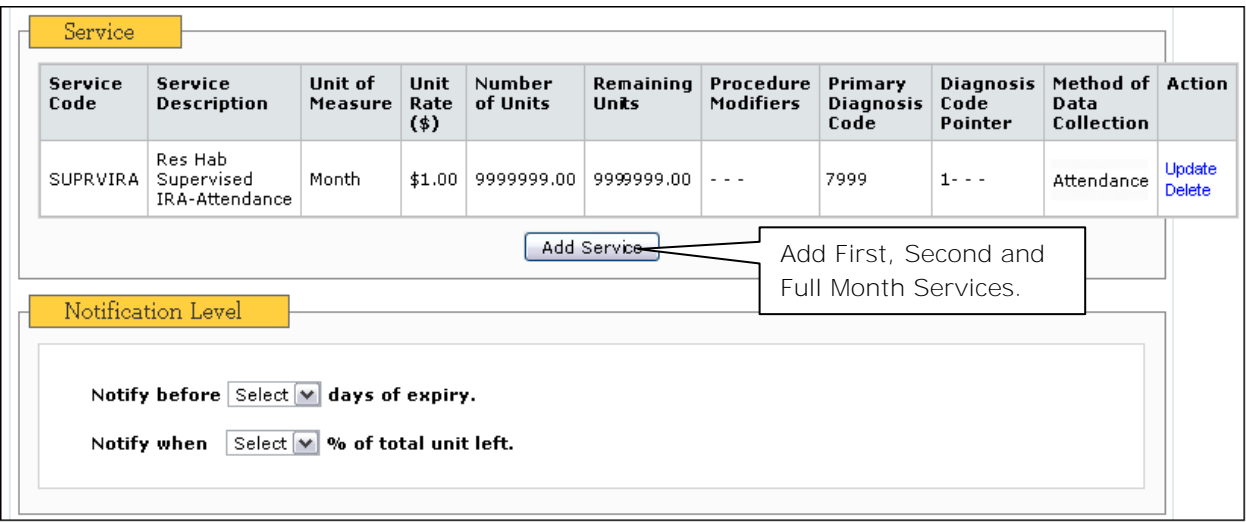

Create the other 3 services in the same procedure as explained above.

For First Half Month, Second Half Month and Full Month Service select the '**Method of Data Collection**' field as '**Billing Data Input**'

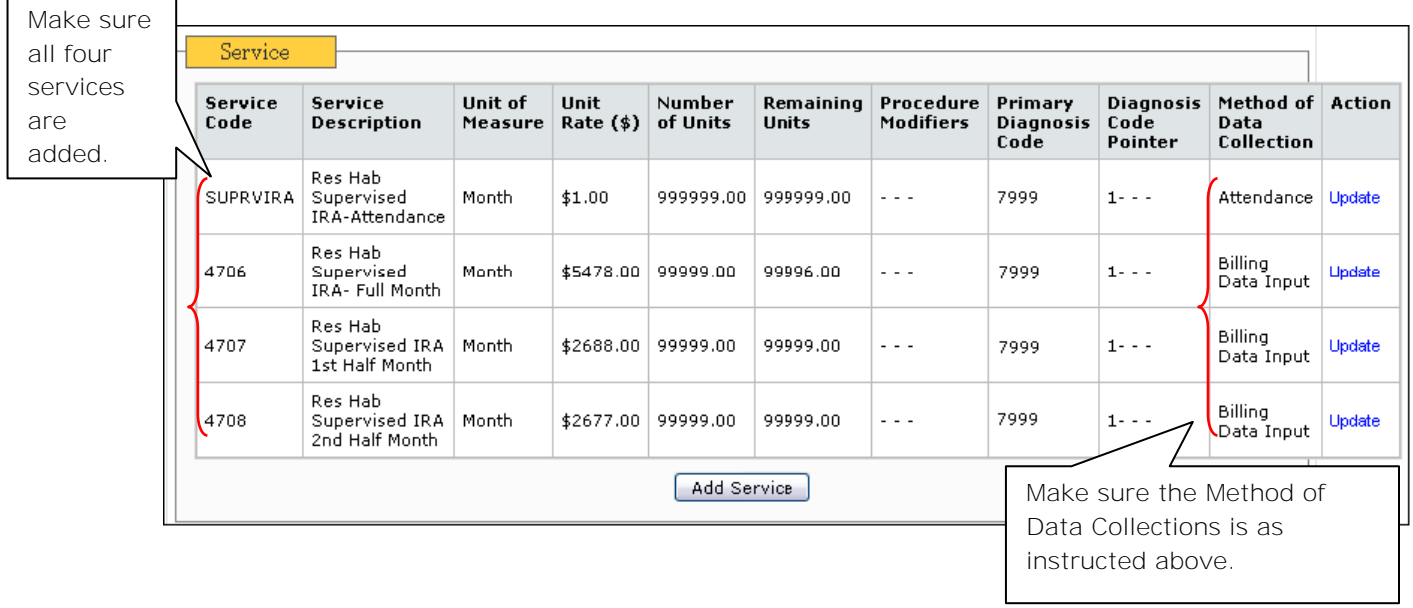

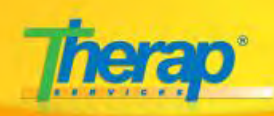

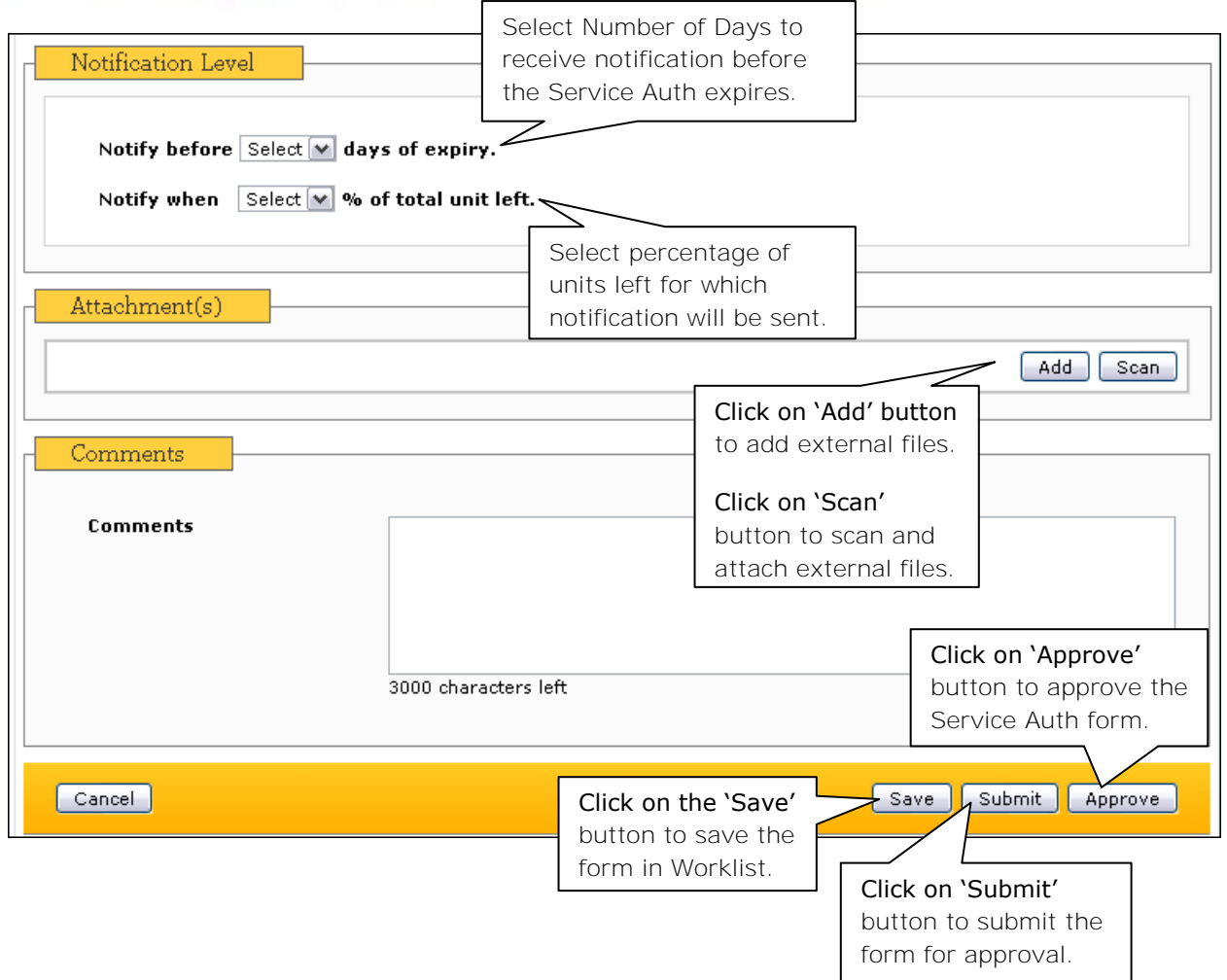

You will require the **Service Authorization Approve** Role to approve a Service Authorization form.

You will not be able to view the 'Approve' button if you do not have the **Service Authorization Approve** Role.

> **Therap Services, LLC.** 562 Watertown Avenue, Suite 3, Waterbury, CT 06708-2240, Phone: (203) 596-7553, **www.therapservices.net**

BILLNY-UG-101311-mali

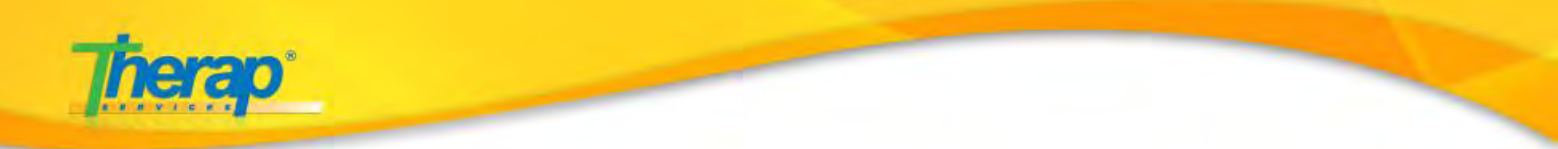

# **Collecting Attendance Data**

The Attendance module will help you to keep track of Individuals' attendance on services, to Generate Billing Data and Create Reports on their Attendance.

To record attendance data for billing, you will need to Input the Attendance Data and then 'Update' the recorded Attendance Data.

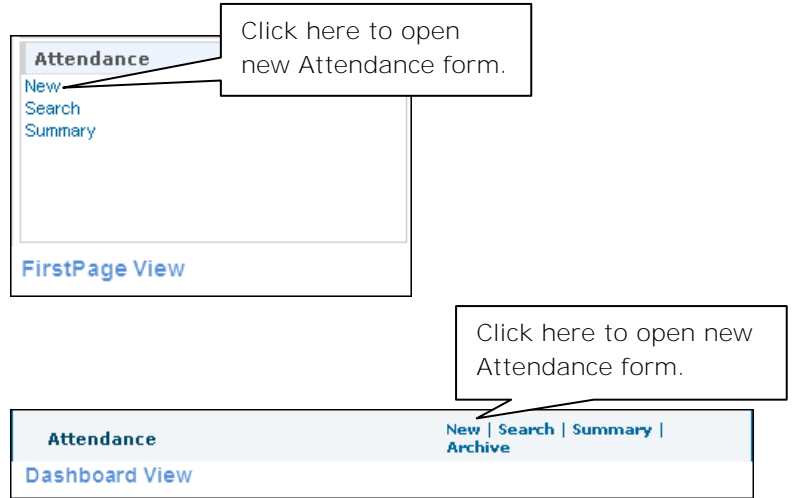

You will require the Billing Attendance Role to collect data for attendance.

Attendance Roles:

- 1. **Attendance Data Submit** Enter attendance data
- 2. **Attendance Data Approve** Approve attendance data, Submit attendance data for billing
- 3. **Attendance Data Update** Edit submitted (in-prep) or approved attendance data
- 4. **Attendance Data View** View submitted or approved data

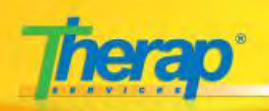

# On clicking on the 'New' link you will be taken to the 'Search Service for New Attendance'

page. Select all fields marked with a red asterisks (\*).

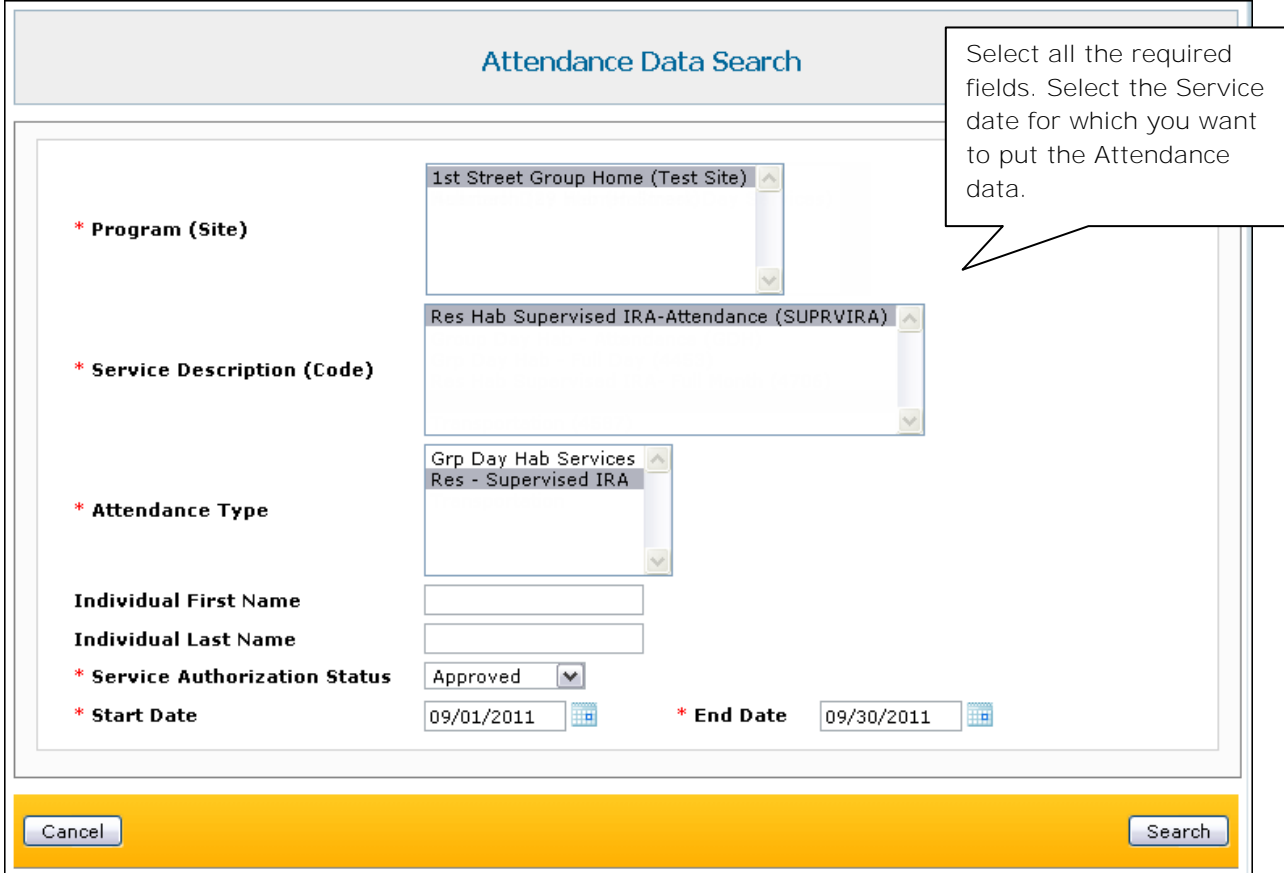

#### On the **Attendance** form, enter the required Attendance data for the Res Hab service.

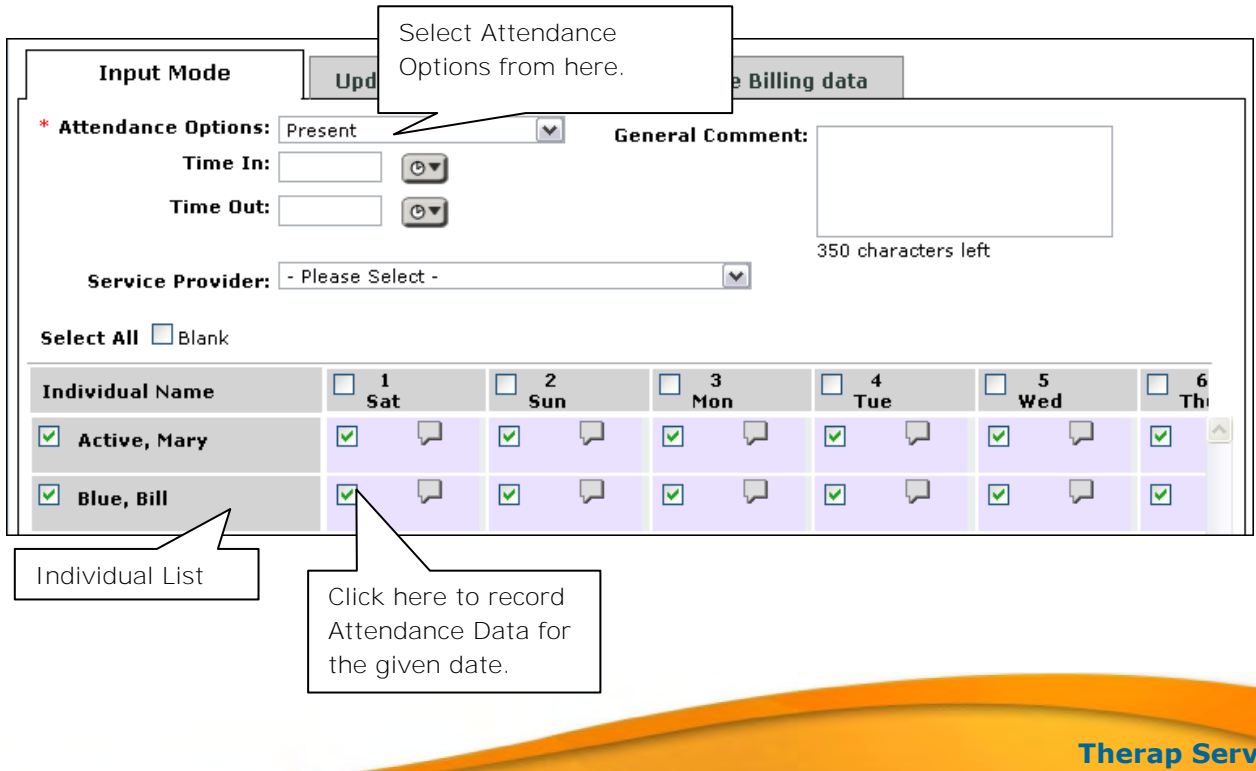

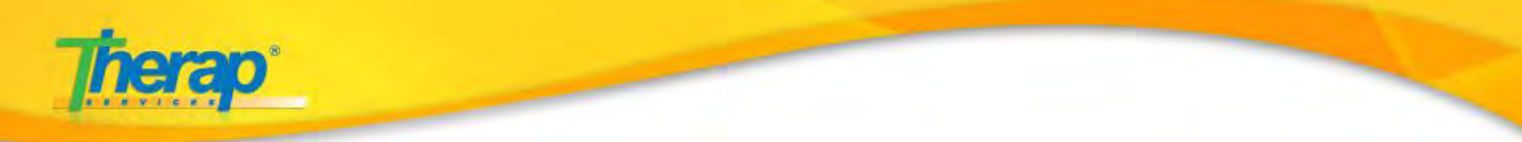

Once you are done entering information, click on the 'Submit' button to submit the attendance data.

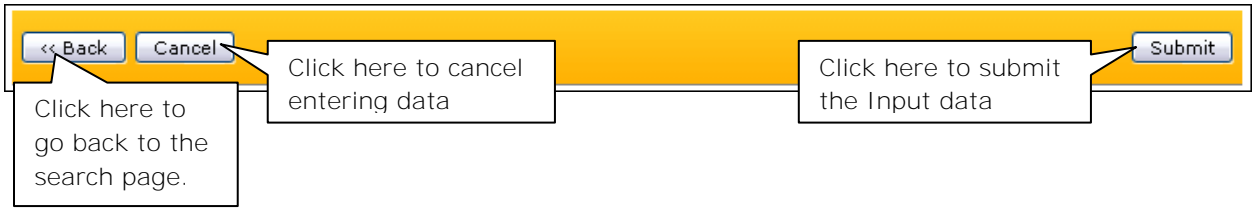

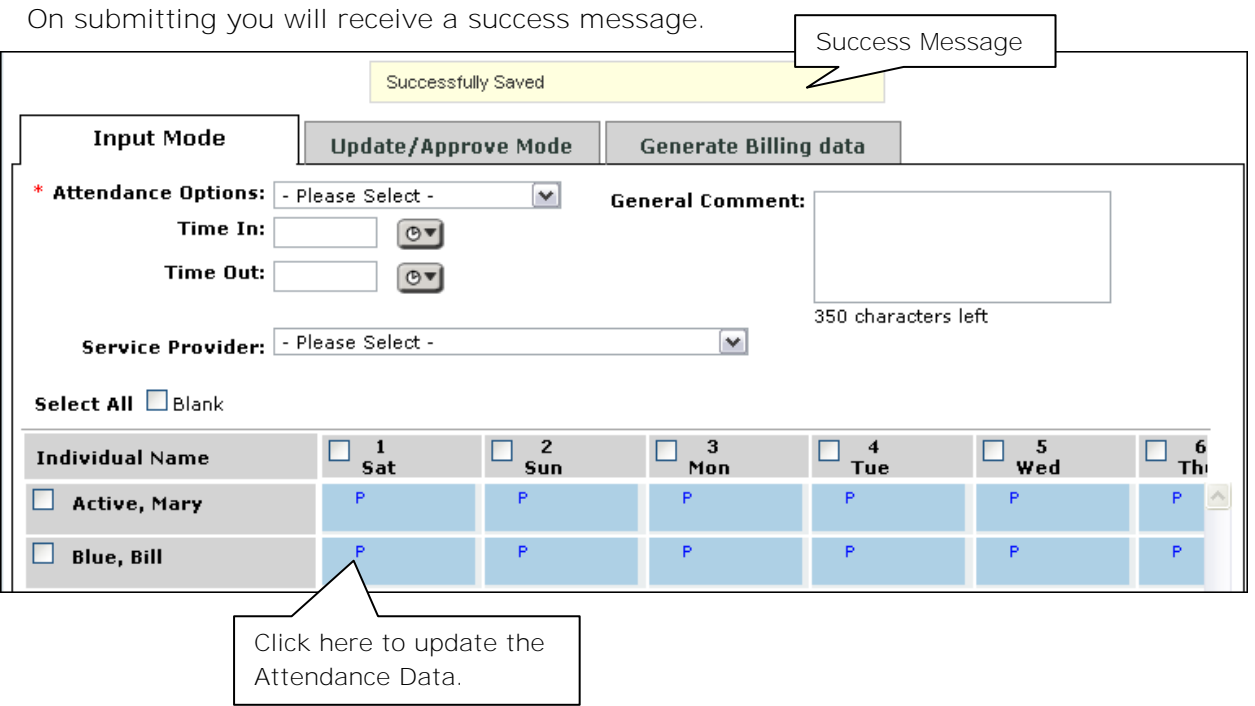

### **Updating the Attendance Data**

To Update the Attendance Data click on the '**Update/Approve Mode**' tab.

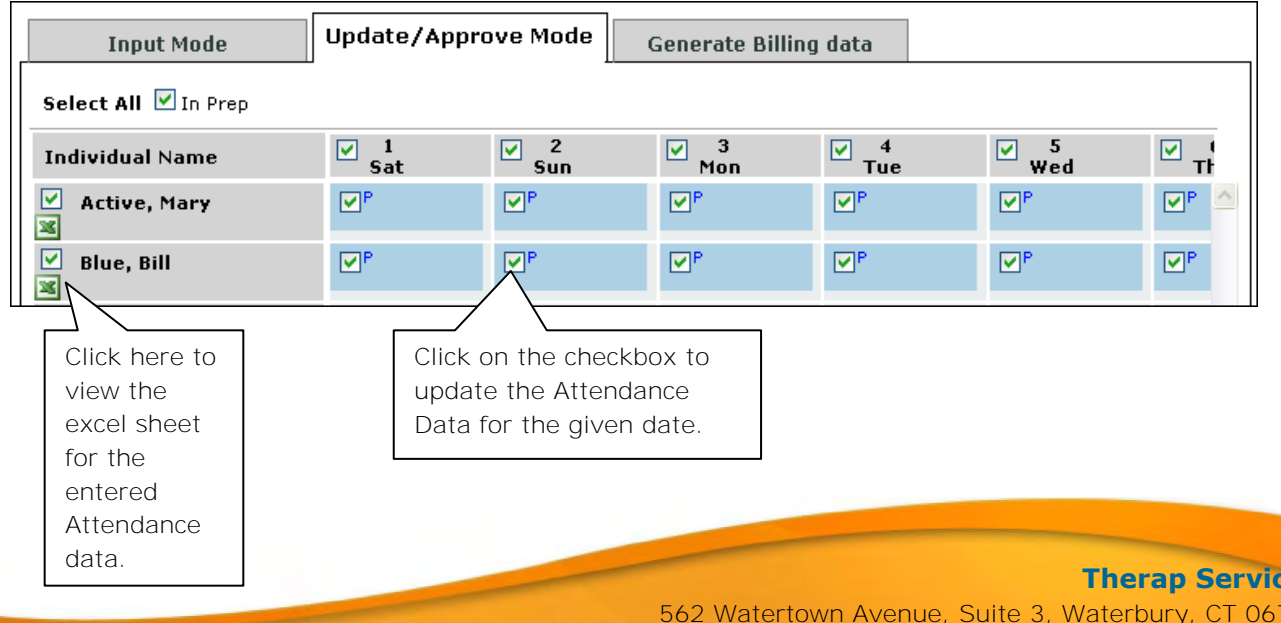

 $08 - 2240$ Phone: (203) 596-7553, **www.therapservices.net**

**Tes, LLC.** 

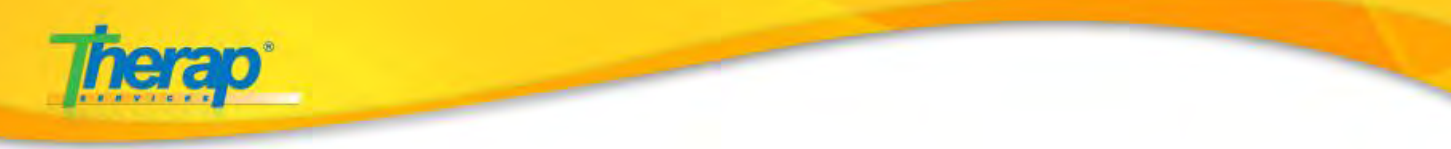

Once you are done updating the Attendance data click on the 'Approve' button to approve the data.

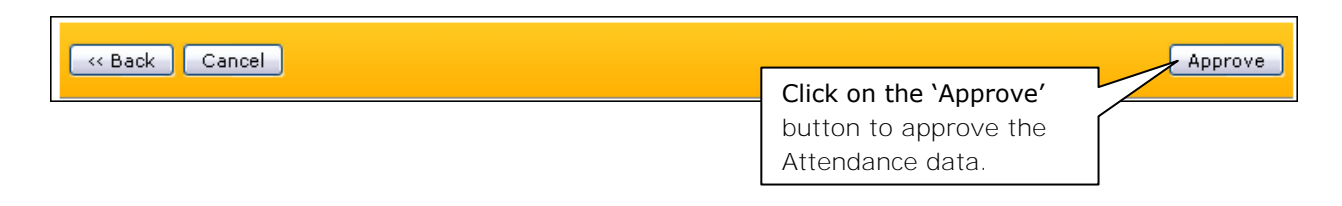

### **Generating Billing Data**

After the Attendance data has been submitted and approved, you may generate the Billing Data from the 'Generate Billing Data' tab.

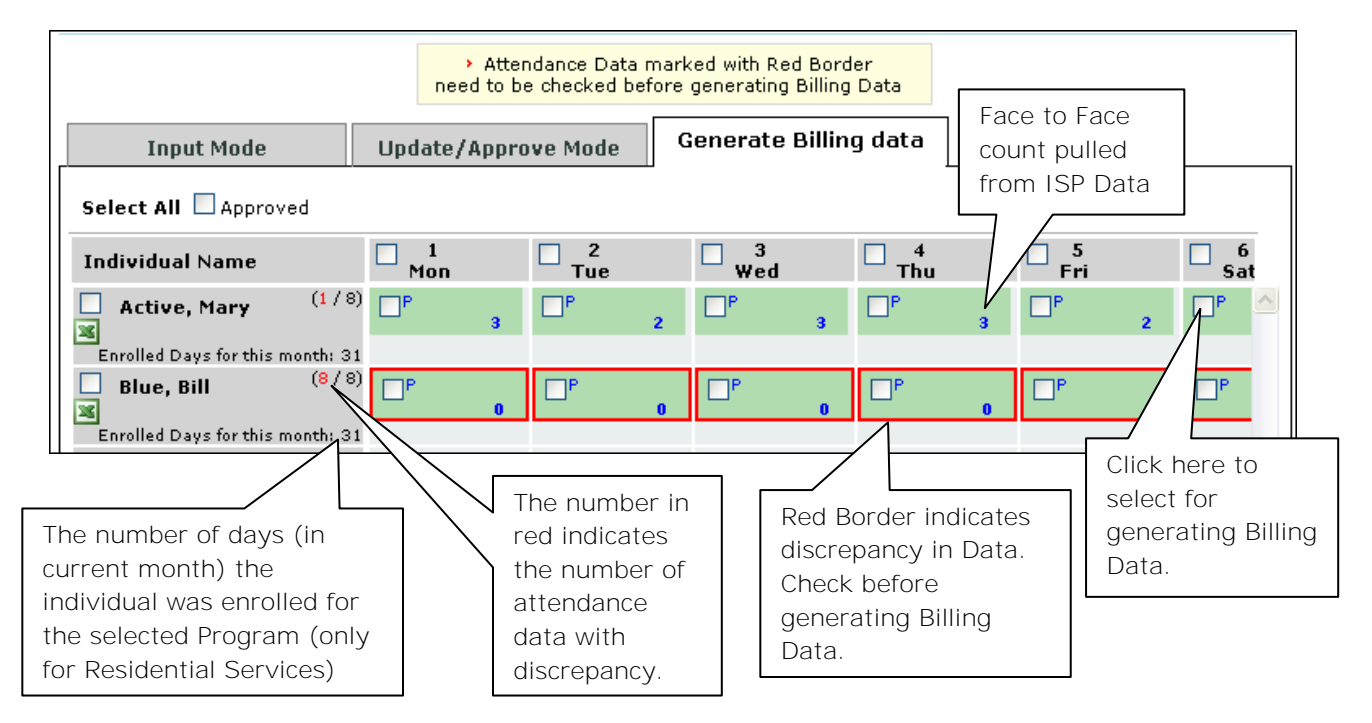

**Discrepancy** – The discrepancies may occur due to mismatched Face to Face counts.

For generating Billing Data, **Full Month** must be selected as Date Range in the Search Page.

Once you select the desired days for Generating Billing Data, click on the 'Generate Billing Data' button to generate the Billing Data.

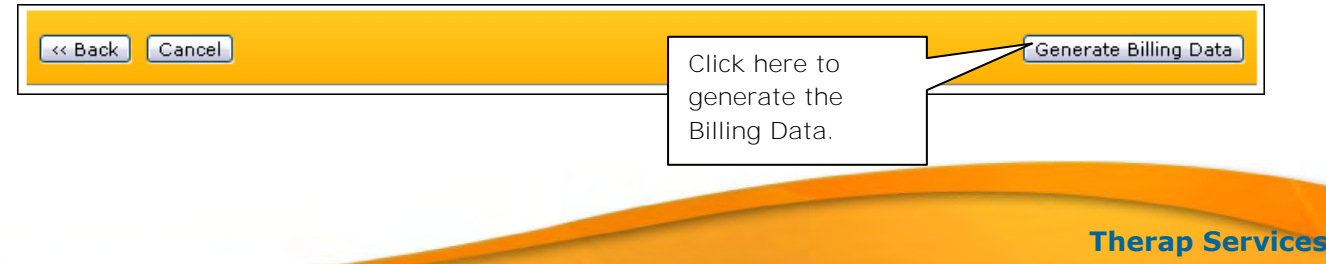

BILLNY-UG-101311-mali

562 Watertown Avenue, Suite 3, Waterbury, CT 06708-2240, Phone: (203) 596-7553, **www.therapservices.net**

**Therap Services, LLC.**

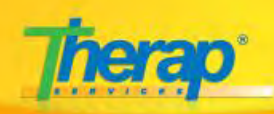

No Billing Data will be generated if there is no valid ISP Plan available for the particular Residential Hab.

For non-reportable tasks in ISP Programs, Face to Face count will not be added.

### The 'Billable' option in the ISP Data form is not required for attendance data collection.

Once Billing Data is generated from Attendance Data, you will not be able to update it anymore. This action will lock the Attendance record for the program and individuals for submission.

For **Supervised** or **Supportive IRA** programs, a Billing Data will be generated for the whole month.

If a Service is provided for the *First Half* of a Month (e.g. May) the Billing Data for that service will be generated in the first day of the following month ( $1<sup>st</sup>$  of June). For Services provided in the *Second Half* of a Month the Billing Data for that service will be generated in the second day of the following month  $(2^{nd}$  of June).

# **Generating Claims:**

Once you have a generated Billing Data, you will be able to generate claims. You will need to create a new template where you add services after which you will need to generate claim.

Create New Claim Template

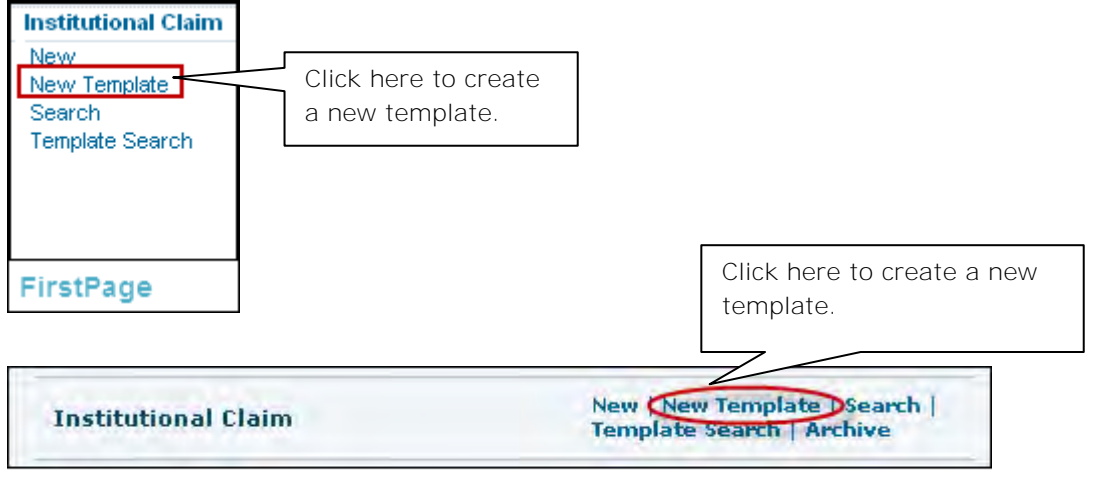

**Dashboard View** 

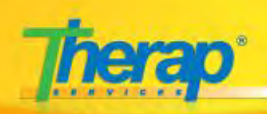

On the page that opens, enter all the fields marked with an asterisks (\*). You may also enter other data as appropriate.

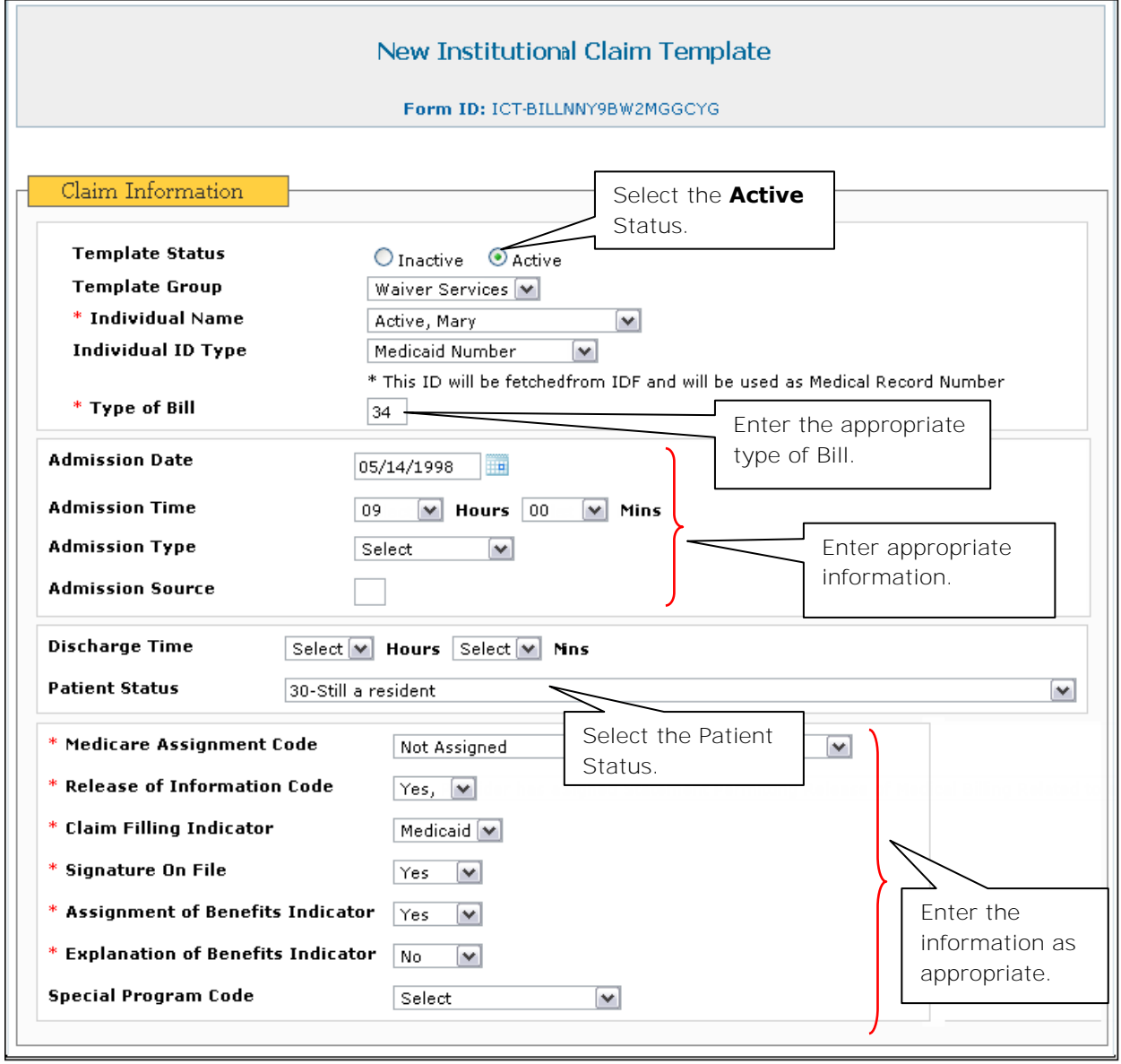

**Therap Services, LLC.** 562 Watertown Avenue, Suite 3, Waterbury, CT 06708-2240, Phone: (203) 596-7553, **www.therapservices.net**

BILLNY-UG-101311-mali

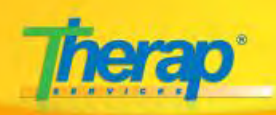

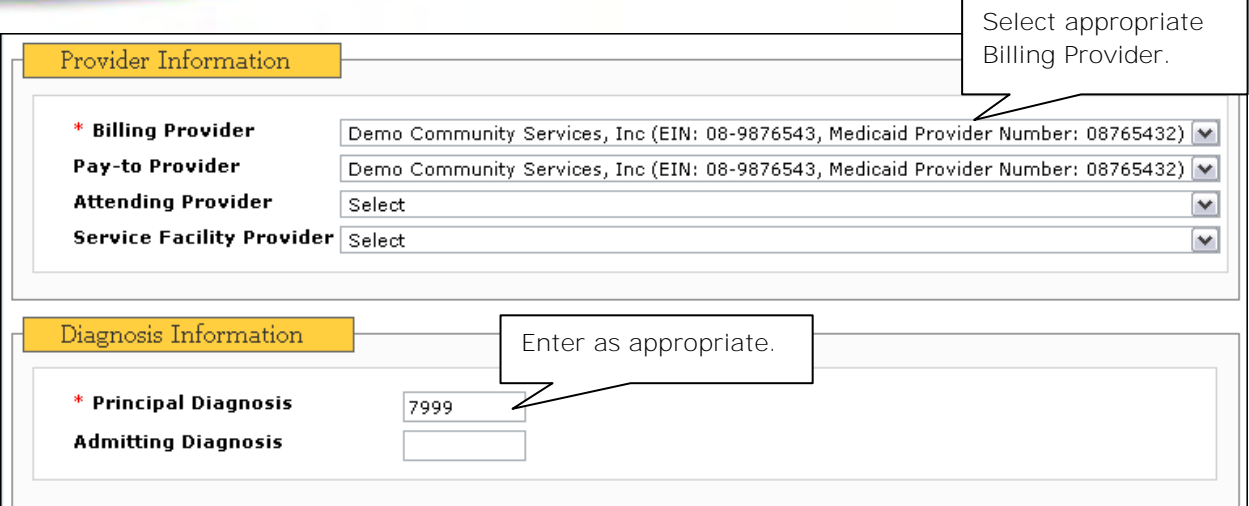

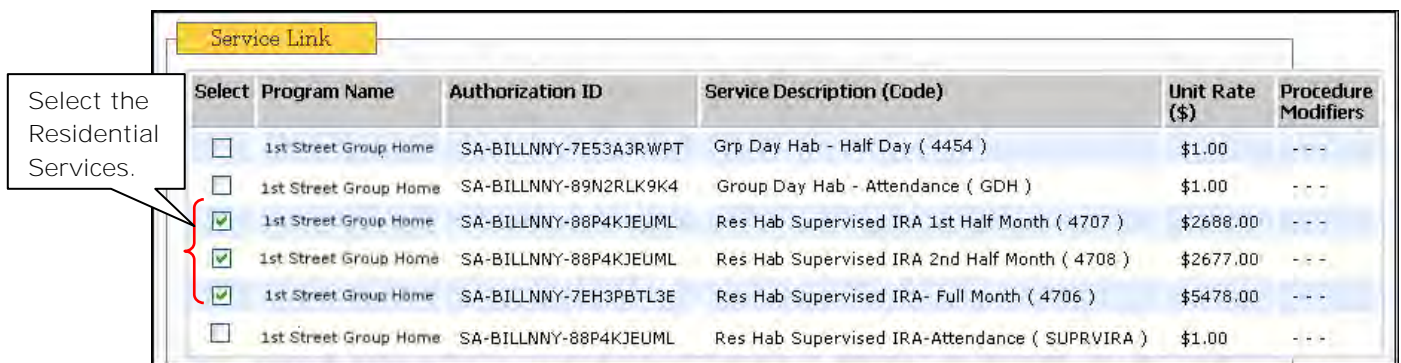

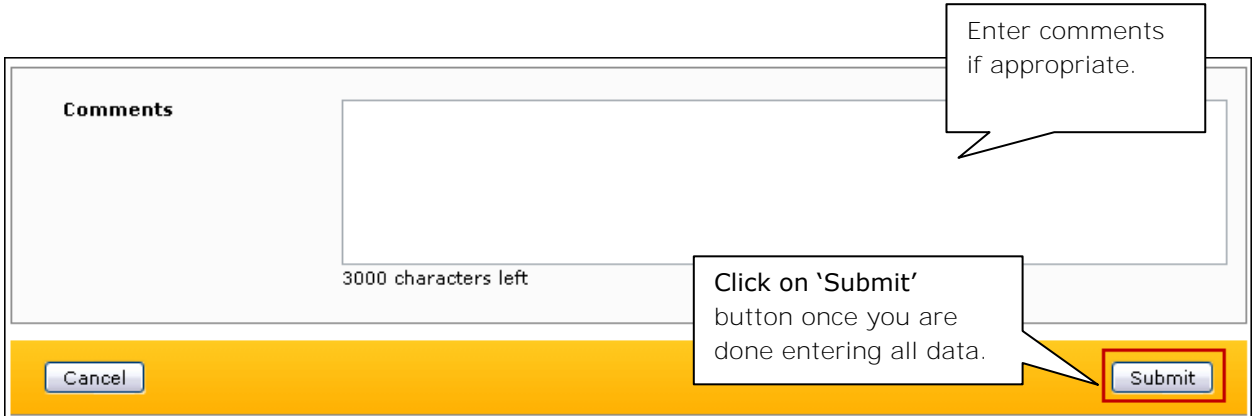

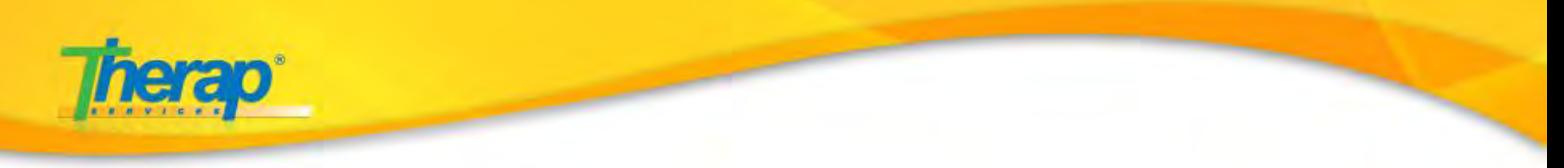

# **Create Claims**

Once you have created a template for the claim, you will need to create the claim.

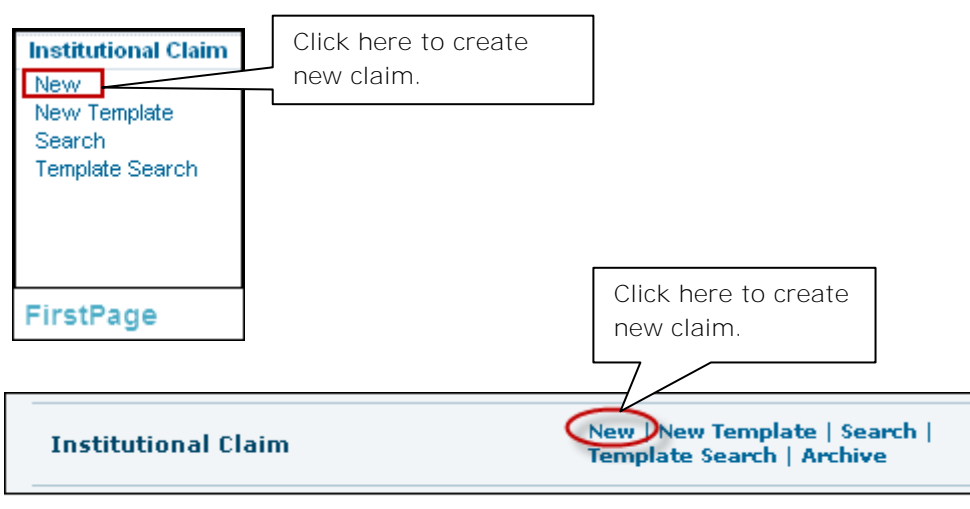

#### **Dashboard View**

On the page that opens, select the appropriate description and type of claim template

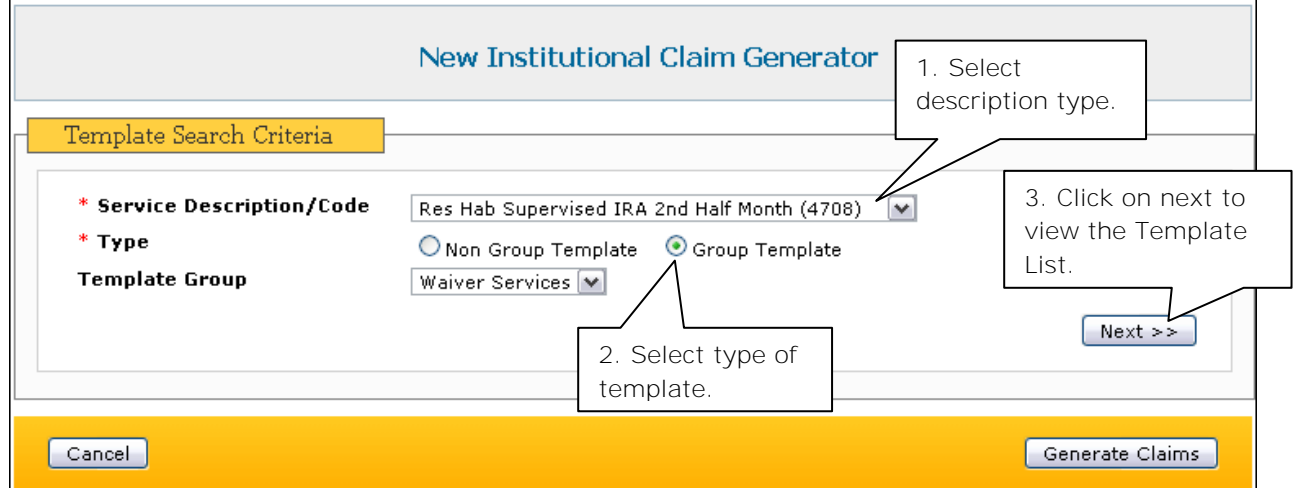

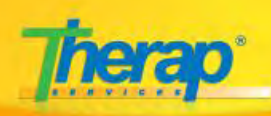

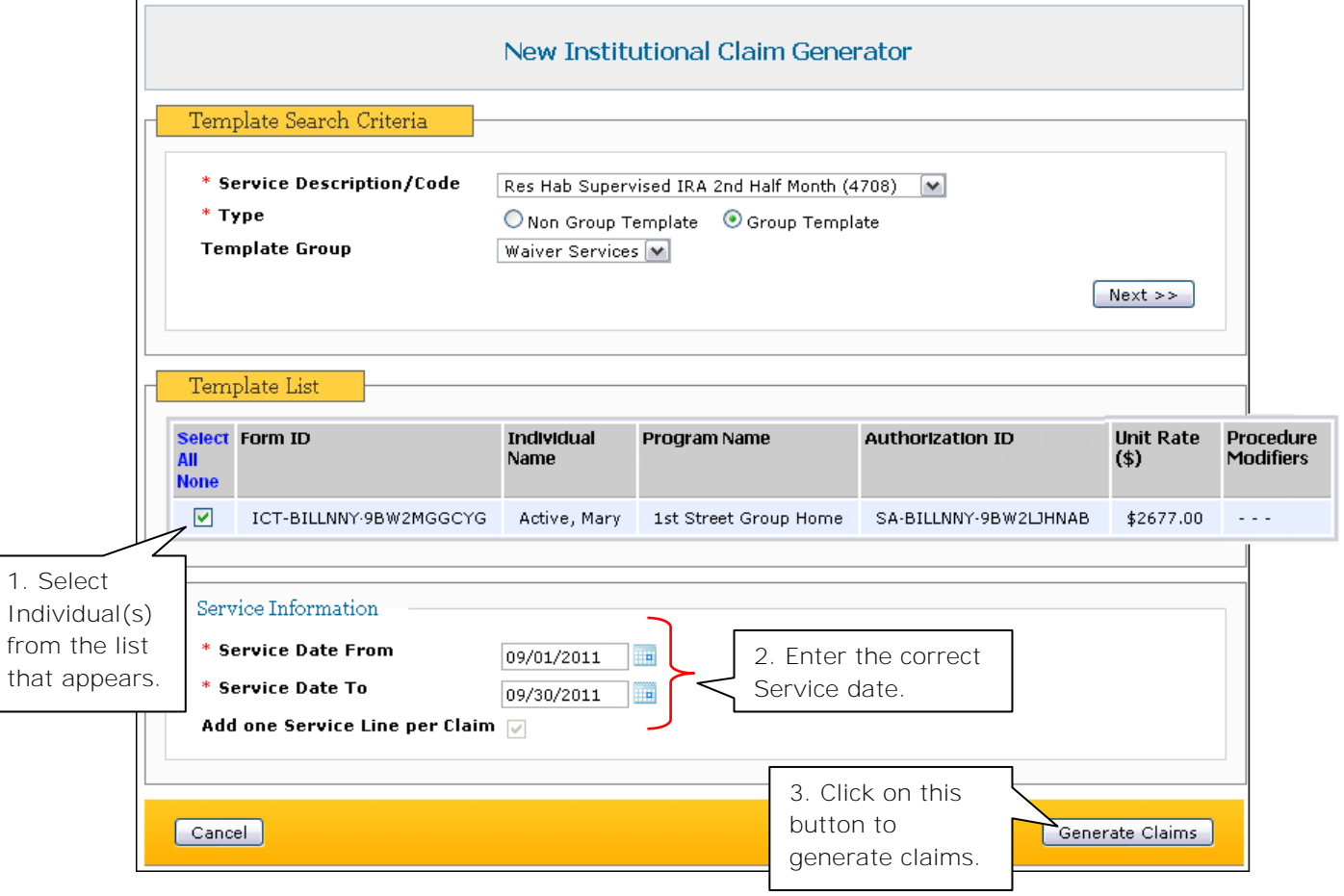

If the claim is successfully generated you will receive a success message.

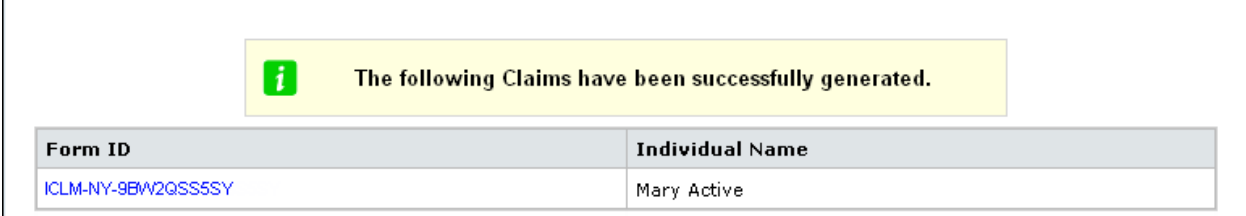